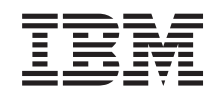

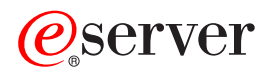

iSeries 270, 810, 820, 825 Speicherkarte 30xx Installation

Version 5

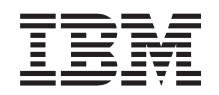

# ERserver

iSeries 270, 810, 820, 825 Speicherkarte 30xx Installation

Version 5

**© Copyright International Business Machines Corporation 2000, 2003. Alle Rechte vorbehalten.**

# **Speicherkarten installieren**

Die vorliegenden Anweisungen beschreiben, wie Speicher (Hauptspeicherkarten) in der Systemeinheit installiert wird. Dies schließt auch das Hinzufügen einer weiteren Karteneinheit 2884 ein.

#### **Vorbereitungen**

- \_\_ 1. Nehmen Sie sich ein paar Minuten Zeit, um sich mit den vorliegenden Anweisungen vertraut zu machen. Bitte beachten Sie, dass Sie möglicherweise nicht alle der hier beschriebenen Schritte durchführen müssen.
- \_\_ 2. Dieses Feature wird vom Kunden installiert. Die Installation dieses Features sollte von einem erfahrenen Benutzer vorgenommen werden, der mit der Branchenterminologie vertraut ist und über eine gewisse Systemerfahrung verfügt. Sollten Sie diese Installation nicht selbst vornehmen wollen, können Sie sich mit IBM oder einem autorisierten Vertragshändler in Verbindung setzen, damit diese die Installation gegen eine Gebühr vornehmen.
- \_\_ 3. Führen Sie entsprechend den Anweisungen die folgenden Schritte aus:
	- v Entfernen Sie die Abdeckungen der Systemeinheit.
	- v Installieren Sie die neue Hardware.
	- v Bringen Sie die Abdeckungen an.
	- v Führen Sie ein IPL Ihres Betriebssystems durch.
	- Prüfen Sie Ihre neue Hardwarekonfiguration.

Sie müssen zusätzliche Zeit einplanen, um Ihre Jobs abzuschließen, Ihr System zu sichern, ein einleitendes Programmladen (IPL) durchzuführen und die Hardwarekonfiguration zu prüfen.

- \_\_ 4. Sollten während der Installation Schwierigkeiten auftreten, wenden Sie sich an Ihren Vertragshändler oder Service Provider.
- \_\_ 5. Die in diesen Anweisungen abgebildete Systemeinheit ist in einigen Fällen nicht exakt mit Ihrer Systemeinheit identisch. Die Schritte zur Ausführung der Task sind jedoch gleich.
- \_\_ 6. Stellen Sie sicher, dass Sie eine aktuelle Sicherung Ihres Betriebssystems und Ihrer Lizenzprogramme besitzen. Wenn Sie seit dem letzten Anlegen von PTFs das Betriebssystem und die Lizenzprogramme gesichert haben, genügt diese Sicherungskopie.
- \_\_ 7. Sollten Teile fehlen, falsch geliefert oder sichtlich beschädigt sein, wenden Sie sich bitte an:
	- Ihren Vertragshändler
	- Ihre Verkaufsstelle (z. B. IBM Direct)
	- IBM Rochester Manufacturing Automated Information Line (R-MAIL)
		- 1-800-300-8751 (Vereinigte Staaten)
		- 1-507-253-5242 (weltweit)
- \_\_ 8. Stellen Sie fest, ob bestimmte Vorbedingungen (PTFs) erfüllt sein müssen, bevor Sie das neue Feature installieren. Rufen Sie die folgende Website auf: <http://www-912.ibm.com/supporthome.nsf/document/10000051>
	- a. Wählen Sie **All Documents** aus.
	- b. Wählen Sie **Collapse** aus.
- c. Wählen Sie **General Information** aus.
- d. Wählen Sie **Offerings** aus.
- e. Wählen Sie **Feature Prerequisites** aus.
- f. Wählen Sie **Customer Install Features Prerequisites** aus.
- g. Suchen Sie nach der Feature-Nummer sowie dem OS/400-Release, und überprüfen Sie die Vorbedingungen.

#### <span id="page-5-0"></span>**Systemeinheit ausschalten**

- \_\_ 1. Legen Sie den Wert für die *Leistungsanpassung* auf eine **andere** als die Option **0** fest.
	- \_\_ a. Geben Sie in einer iSeries-Befehlszeile den Befehl **WRKSYSVAL (QPFRADJ)** ein, und drücken Sie die Eingabetaste.
	- \_\_ b. Wählen Sie in der Anzeige *Mit Systemwerten arbeiten* die Option **Ändern** aus, und drücken Sie die Eingabetaste.
	- \_\_ c. Wenn der Wert für die Leistungsanpassung **1**, **2** oder **3** lautet, muss er nicht geändert werden. Drücken Sie die Eingabetaste.
		- Falls der Wert für die Leistungsanpassung auf **0** (Keine Anpassung) gesetzt ist, müssen Sie ihn in den Wert **2** ändern.
	- \_\_ d. Drücken Sie ein Mal die Taste F3, um zum Hauptmenü zurückzukehren.
- \_\_ 2. Stellen Sie sicher, dass alle Jobs beendet sind (WRKACTJOB).
- \_\_ 3. Nachdem alle Jobs beendet wurden, geben Sie den Befehl **pwrdwnsys \*immed** in einer iSeries-Befehlszeile ein, und drücken Sie die Eingabetaste.

**Anmerkung:** Sollten während der Installation Schwierigkeiten auftreten, wenden Sie sich an Ihren Vertragshändler oder Service Provider.

- \_\_ 4. Wenn die iSeries vollständig ausgeschaltet ist, trennen Sie alle PCs von der Systemeinheit. Schalten Sie alle an die Systemeinheit angeschlossenen Einheiten, wie z. B. Drucker und Bildschirme, aus.
- \_\_ 5. Ziehen Sie die Netzstecker aller angeschlossenen Einheiten, wie z. B. Drucker und Bildschirme, aus den Netzsteckdosen.
- \_\_ 6. Ziehen Sie die Netzstecker der Systemeinheit aus den Netzsteckdosen.
- \_\_ 7. Entfernen Sie die Rückwand und die seitliche Abdeckung der Systemeinheit. Eine Abbildung finden Sie im Abschnitt ["Abdeckungen der Systemeinheit"](#page-32-0) [auf Seite 29.](#page-32-0)
- \_\_ 8. **Befestigen Sie das antistatische Armband, um zu vermeiden, dass elektrostatische Entladungen ein Gerät beschädigen.** Bringen Sie den klebenden Teil der Folie an einer nicht lackierten Oberfläche an.

#### **Anmerkungen:**

- a. Befolgen Sie die gleichen Vorsichtsmaßnahmen wie bei der Arbeit ohne das Armband. Das antistatische Armband (IBM 2209) soll eine elektrostatische Aufladung verhindern. Durch dieses Armband wird das Risiko eines Stromschlags bei der Arbeit mit elektrischen Geräten weder erhöht noch verringert.
- b. Entfernen Sie die Unterlage von der Kupferfolie am Ende des Bandes, wenn Sie dieses abrollen.
- c. Befestigen Sie die Kupferfolie an einer **freiliegenden, nicht lackierten** Metalloberfläche am Rahmen der Einheit (Masse).

#### **Speicherposition ermitteln**

Je nach Systemprozessor kann sich der Speicher zusammen mit dem Prozessor auf der Rückwandplatine, auf der Prozessorkarte oder in einer separaten Karteneinheit (Feature 2884) befinden.

- \_\_ 1. Haben Sie eine Systemeinheit iSeries 825?
	- \_\_ **Nein**: Fahren Sie mit dem nächsten Schritt fort.
	- Ja: Fahren Sie mit ["Speicher zur Prozessorkarteneinheit der iSeries](#page-24-0) [825 hinzufügen" auf Seite 21](#page-24-0) fort.
- 2. Sieht die Abdeckung (A) der Systemeinheit wie in Abb. 1 aus?
	- \_\_ **Ja**: Fahren Sie mit dem nächsten Schritt fort.
	- Nein: Der Speicher befindet sich zusammen mit dem Prozessor auf der Rückwandplatine Ihrer 270 oder 810. Fahren Sie mit ["Speicher](#page-22-0) [hinzufügen, der sich zusammen mit dem Prozessor auf der](#page-22-0) [Rückwandplatine befindet" auf Seite 19](#page-22-0) fort.

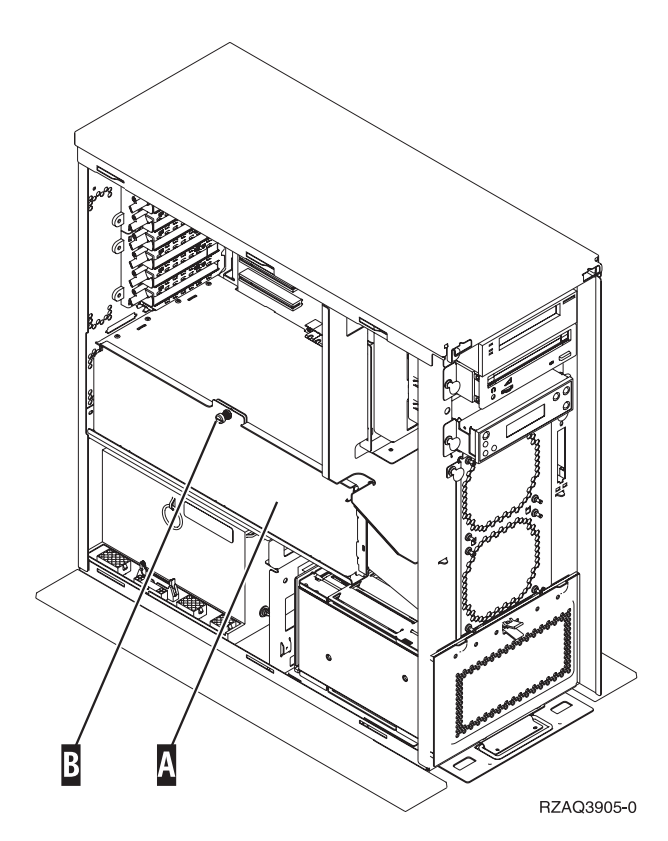

Abbildung 1. Position der Abdeckung

- 3. Entfernen Sie die Abdeckung.
- 4. Wurde Ihnen mit Ihrer Bestellung eine Karteneinheit 2884 ausgeliefert?
	- \_\_ **Ja**: Fahren Sie mit dem nächsten Schritt fort.
	- \_\_ **Nein**: Besitzen Sie bereits eine Karteneinheit 2884?
		- Ja: Fahren Sie mit ["Speicher zur Karteneinheit 2884](#page-18-0) [hinzufügen" auf Seite 15](#page-18-0) fort.
		- Nein: Fahren Sie mit ["Speicher zur Prozessorkarteneinheit](#page-20-0) [hinzufügen" auf Seite 17](#page-20-0) fort.
- <span id="page-7-0"></span>\_\_ 5. So installieren Sie die Karteneinheit 2884.
	- \_\_ **270 oder 810**: Fahren Sie mit dem nächsten Schritt fort.
	- \_\_ **820**: Fahren Sie mit Schritt [18 auf Seite 7](#page-10-0) fort.
- 6. **Abb. 2** zeigt die Position der Karteneinheit 2884 B und der Prozessorkarteneinheit **A**.

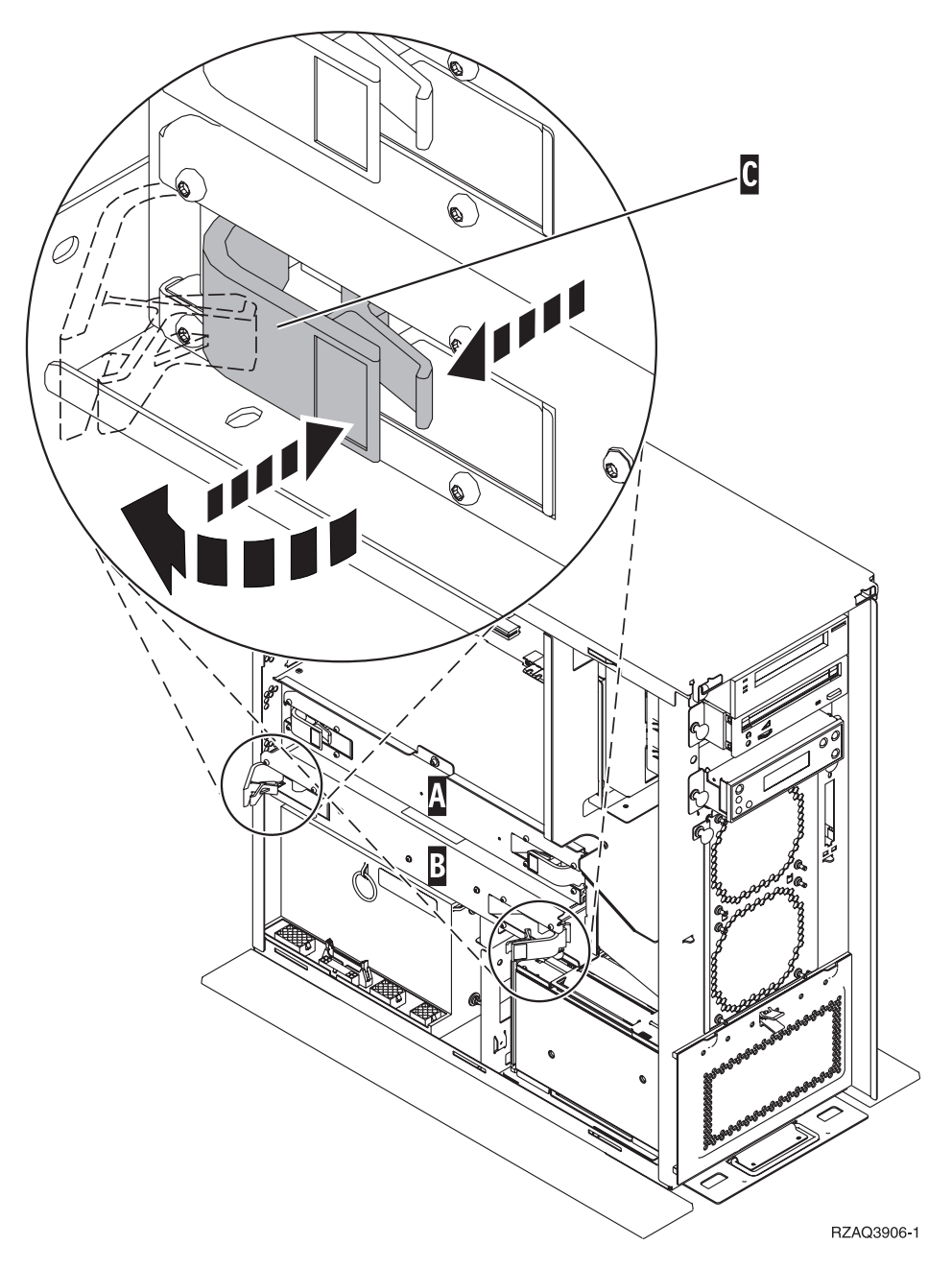

Abbildung 2. Position der Karteneinheiten in einer Systemeinheit 270 oder 810

- \_ 7. Entfernen Sie die leere Karteneinheit B wie folgt:
	- \_\_ a. Entriegeln Sie die beiden Verriegelungen an der 2884, bis die Karteneinheit etwas "herausspringt". Siehe Abb. 2 C.
	- \_\_ b. Ziehen Sie gleichzeitig an beiden Verriegelungen, um die Karteneinheit aus der Systemeinheit zu entfernen.
	- 8. Legen Sie die Karteneinheit 2884 bereit.
- \_\_ 9. Bitte lesen Sie die folgenden Informationen durch, **bevor Sie die leeren Blindkarten entfernen und den Speicher in der Karteneinheit installieren**:
	- v **Abb. 3** zeigt die Positionen der Speicherkarten in der Einheit für Hauptspeicherkarten.
	- v Belegen Sie zunächst die Positionen **C** und **D**, bevor Sie Speicherkarten in den Positionen **E**, **F**, **G** und **H** installieren.
	- Installieren Sie Speicher jeweils in Vierergruppen. Beispielsweise können Sie nicht lediglich die Positionen **E** und **G** belegen und zu einem späteren Zeitpunkt die Positionen **F** und **H**. Sie müssen alle vier Speicherkarten auf einmal installieren.
	- v Speicherkartenpaare müssen entweder 128 MB, 256 MB, 512 MB oder 1 GB haben. Die in den Positionen **E** und **G** installierten Paare müssen den in den Positionen **F** und **H** installierten Paaren entsprechen.

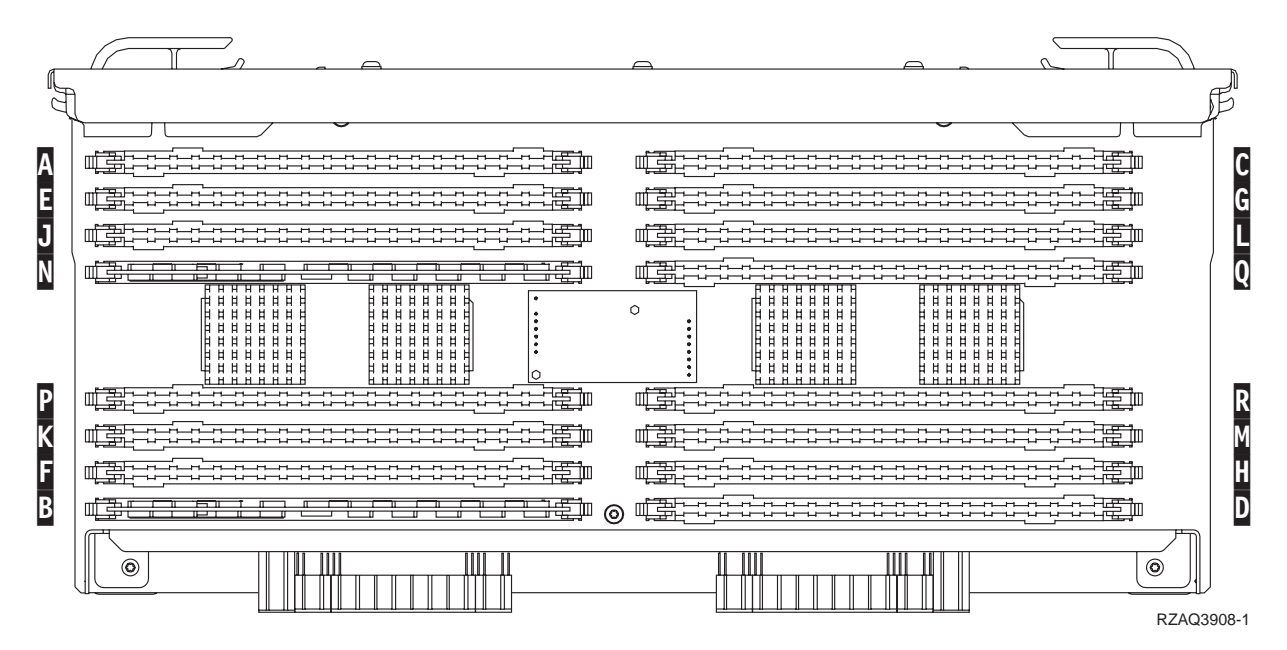

Abbildung 3. Positionen der Hauptspeicherkarten in der Karteneinheit

- \_\_ 10. Entfernen Sie die leeren Blindkarten aus den Positionen, in denen Sie Speicherkarten installieren werden, wie folgt:
	- \_\_ a. Drücken Sie die Verriegelungen «A¬, die sich an jedem Ende der Blindkarte befinden, nach außen [\(Abb. 4 auf Seite 6\)](#page-9-0).
	- \_\_ b. Ziehen Sie die Blindkarte aus der Kartenbuchse heraus und entsorgen Sie diese.

<span id="page-9-0"></span>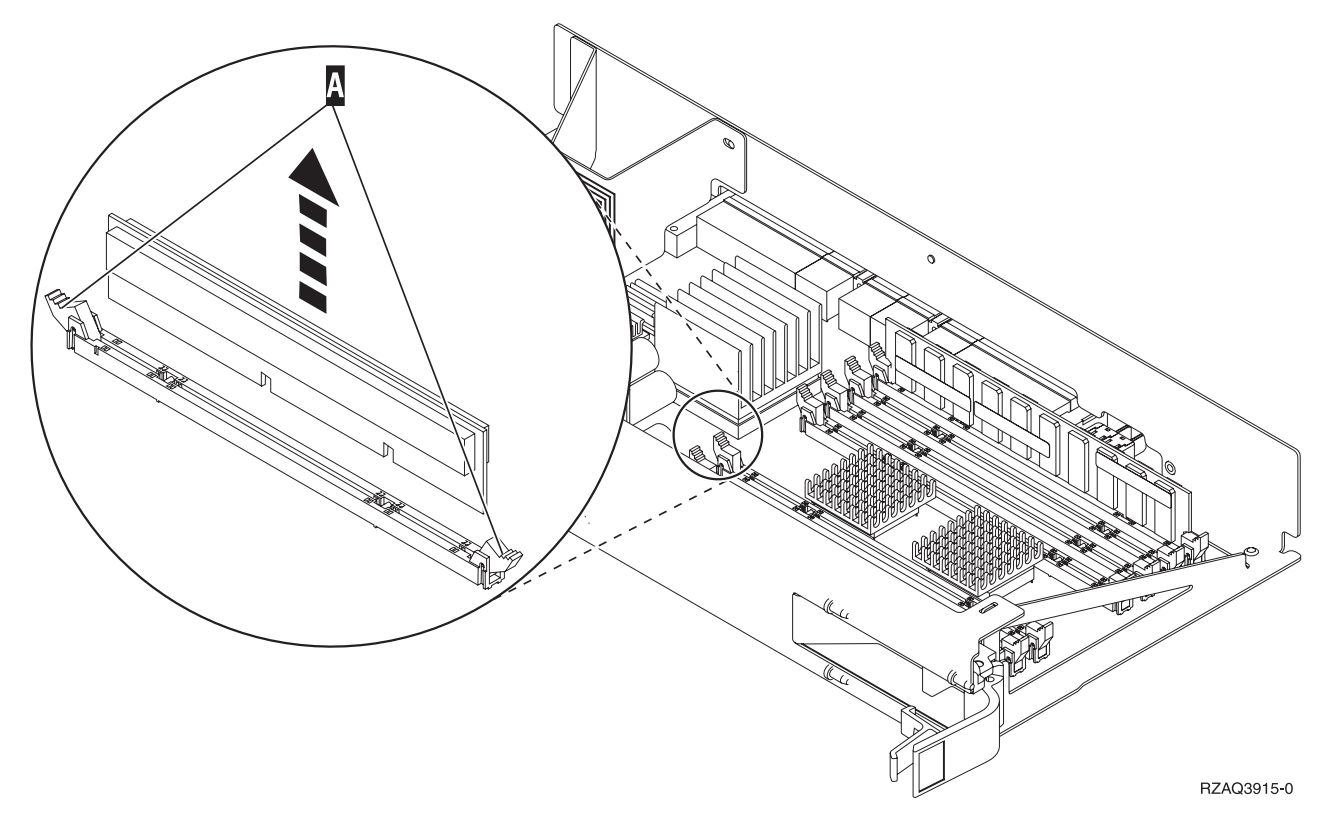

Abbildung 4. Speicher aus Prozessorkarteneinheit entfernen

- $\Box$  11. Entfernen Sie die Prozessorkarteneinheit  $\Lambda$  wie folgt:
	- \_\_ a. Entriegeln Sie die beiden Verriegelungen bis die Karteneinheit etwas "herausspringt".
	- \_\_ b. Ziehen Sie gleichzeitig an beiden Verriegelungen, um die Karteneinheit aus der Systemeinheit zu entfernen.
	- \_\_ c. Drehen Sie die Karteneinheit um, und legen Sie sie auf die bereitgestellte antistatische Schutzhülle.
- \_\_ 12. Entfernen Sie eine Speicherkarte aus der Prozessorkarteneinheit (Abb. 4 A) und installieren Sie die Speicherkarte in der Einheit 2884 wie folgt:
	- \_\_ a. Schauen Sie sich die Kerben unten an der Speicherkarte genau an. Der Abstand zwischen den Kerben und dem Ende der Speicherkarte fällt etwas unterschiedlich aus.
	- \_\_ b. Richten Sie die Karte wie in [Abb. 5 auf Seite 7](#page-10-0) gezeigt aus.
	- \_\_ c. Richten Sie die Kerben mit den Führungsnasen aus und drücken Sie gegen die Karte, bis die Verriegelungen schließen.

<span id="page-10-0"></span>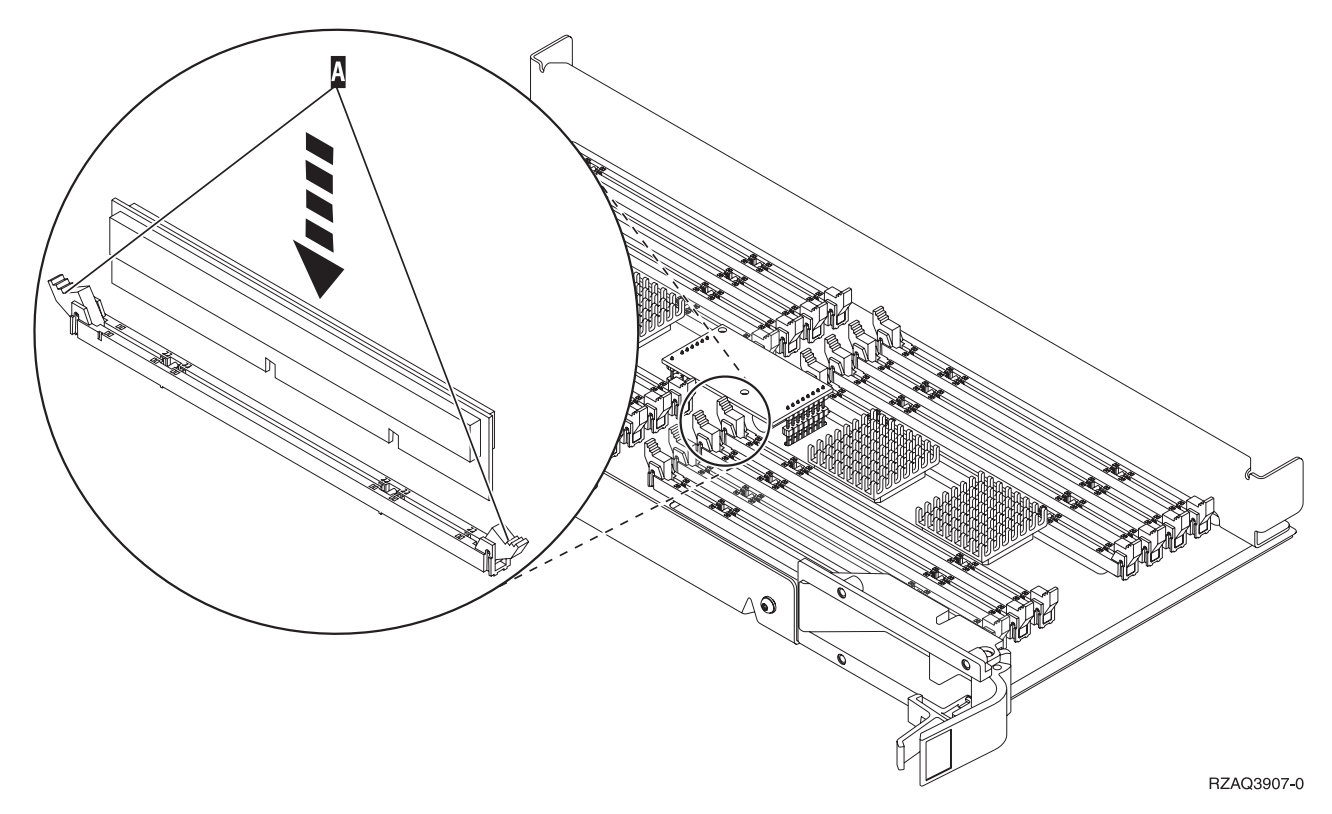

Abbildung 5. Speicherkarten installieren

- \_\_ 13. Entfernen und installieren Sie die verbleibenden Speicherkarten.
- \_\_ 14. Nachdem Sie alle Speicherkarten installiert haben, drehen Sie die Karten-einheit um, und schieben Sie sie in die Systemeinheit (Boten [Abb. 2 auf Sei](#page-7-0)[te 4\)](#page-7-0). Drücken Sie hierbei gleichzeitig auf beide Kartenverriegelungen. Schließen Sie die Verriegelungen, wenn die Karteneinheit nicht weiter in die Systemeinheit geschoben werden kann.
- $\_\_$  15. Installieren Sie die Prozessorkarteneinheit erneut ( $\Lambda$  in [Abb. 2 auf Seite 4\)](#page-7-0).
- \_\_ 16. Bringen Sie die Abdeckung wieder an.
- \_\_ 17. Die Installation der Speicherkarten in Ihrem System ist hiermit abgeschlossen. **Fahren Sie mit ["Abdeckungen der Systemeinheit installieren" auf](#page-28-0) [Seite 25](#page-28-0) fort.**
- \_\_ 18. Ist in Ihrem Modell 820 in Position B von [Abb. 6 auf Seite 8](#page-11-0) bereits eine Karteneinheit 2884 installiert?

<span id="page-11-0"></span>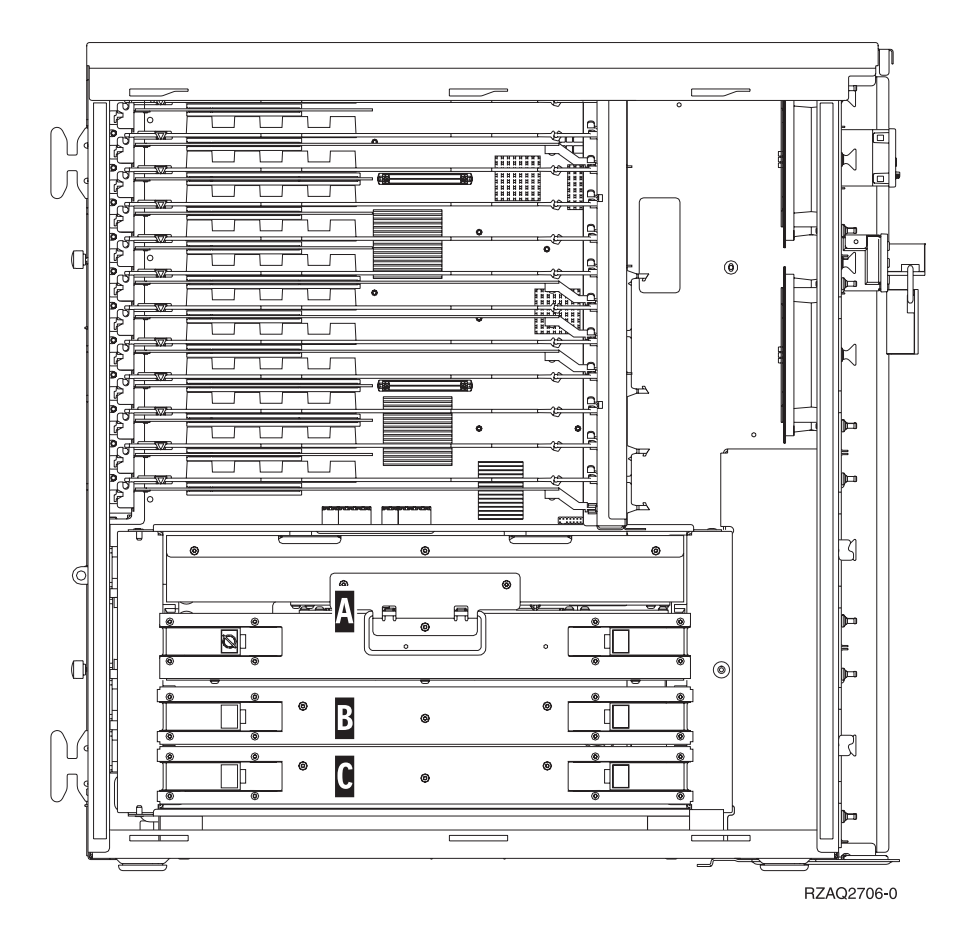

Abbildung 6. Position von Karteneinheiten in einer Systemeinheit 820

- \_\_ **Ja**: Fahren Sie mit dem nächsten Schritt fort.
- \_\_ **Nein**: Fahren Sie mit Schritt [31 auf Seite 10](#page-13-0) fort.
- **19. Abb. 6** zeigt die Position der Karteneinheiten 2884 **B**, C und die Prozessorkarteneinheit A in einem Modell 820.
- \_ 20. Entfernen Sie die leere Karteneinheit C wie folgt:
	- \_\_ a. Entriegeln Sie die beiden Verriegelungen an der 2884, bis die Karteneinheit etwas "herausspringt".
	- \_\_ b. Ziehen Sie gleichzeitig an beiden Verriegelungen, um die Karteneinheit aus der Systemeinheit zu entfernen.
- \_\_ 21. Legen Sie die neue Karteneinheit 2884 bereit.
- \_\_ 22. Bitte lesen Sie die folgenden Informationen durch, **bevor Sie die leeren Blindkarten entfernen und den Speicher in der Karteneinheit installieren**:
	- v **[Abb. 7 auf Seite 9](#page-12-0)** zeigt die Positionen der Speicherkarten in der Hauptspeicherkarteneinheit.
	- v Belegen Sie zunächst die Positionen **C** und **D**, bevor Sie Speicherkarten in den Positionen **E**, **F**, **G** und **H** installieren.
	- Installieren Sie Speicher jeweils in Vierergruppen. Beispielsweise können Sie nicht lediglich die Positionen **E** und **G** belegen und zu einem späteren Zeitpunkt die Positionen **F** und **H**. Sie müssen alle vier Speicherkarten auf einmal installieren.

v Speicherkartenpaare müssen entweder 128 MB, 256 MB, 512 MB oder 1 GB haben. Die in den Positionen **E** und **G** installierten Paare müssen den in den Positionen **F** und **H** installierten Paaren entsprechen.

<span id="page-12-0"></span>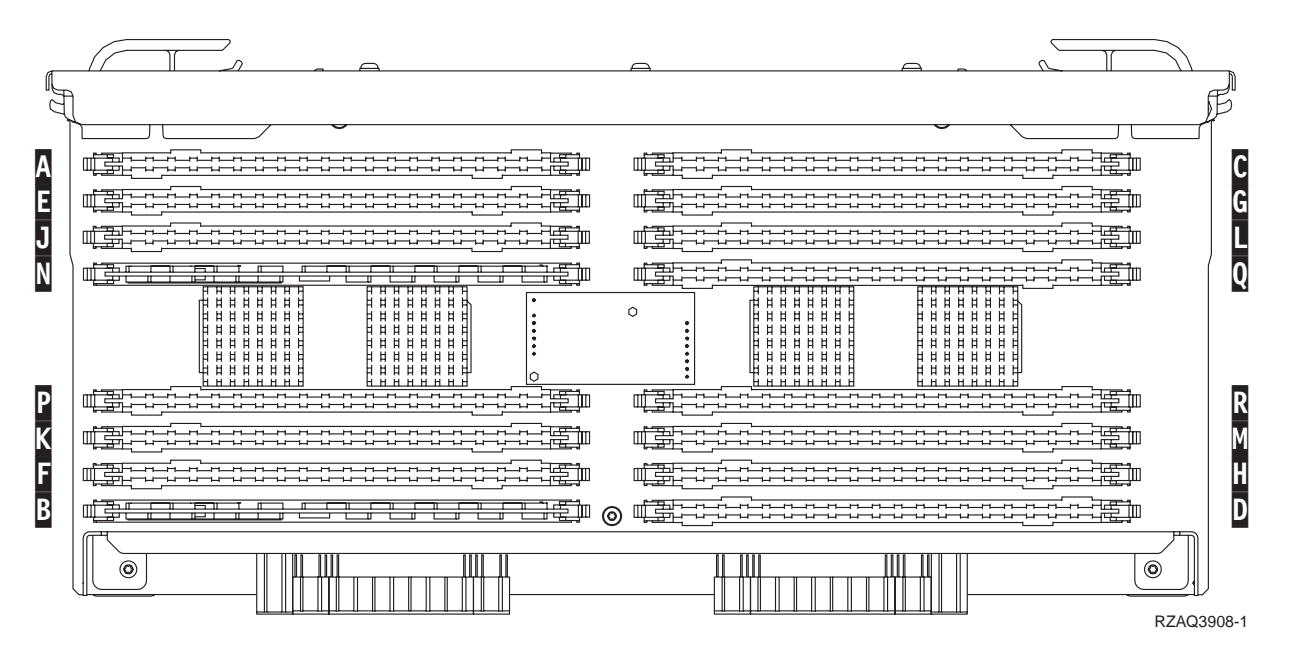

Abbildung 7. Positionen der Hauptspeicherkarten in der Karteneinheit

- \_\_ 23. Entfernen Sie die leeren Blindkarten aus den Positionen, in denen Sie Speicherkarten installieren werden, wie folgt:
	- \_\_ a. Drücken Sie die Verriegelungen, die sich an jedem Ende der Blindkarte befinden, nach außen.
	- \_\_ b. Ziehen Sie die Blindkarte aus der Kartenbuchse heraus und entsorgen Sie diese.
- \_\_ 24. Legen Sie das Paket mit den neuen Speicherkarten bereit.
- \_\_ 25. **Achtung:** Speicherkarten sind sehr empfindlich und müssen vorsichtig behandelt werden. Nehmen Sie die Hauptspeicherkarten **einzeln** aus der antistatischen Verpackung.
- \_\_ 26. Installieren Sie die Speicherkarte wie bei [Abb. 8 auf Seite 10,](#page-13-0) und gehen Sie dabei folgendermaßen vor:
	- \_\_ a. Schauen Sie sich die Kerben unten an der Speicherkarte genau an. Der Abstand zwischen den Kerben und dem Ende der Speicherkarte fällt etwas unterschiedlich aus.
	- \_\_ b. Richten Sie die Karte wie in [Abb. 8 auf Seite 10](#page-13-0) gezeigt aus.
	- \_\_ c. Richten Sie die Kerben mit den Führungsnasen aus und drücken Sie gegen die Karte, bis die Verriegelungen schließen.

<span id="page-13-0"></span>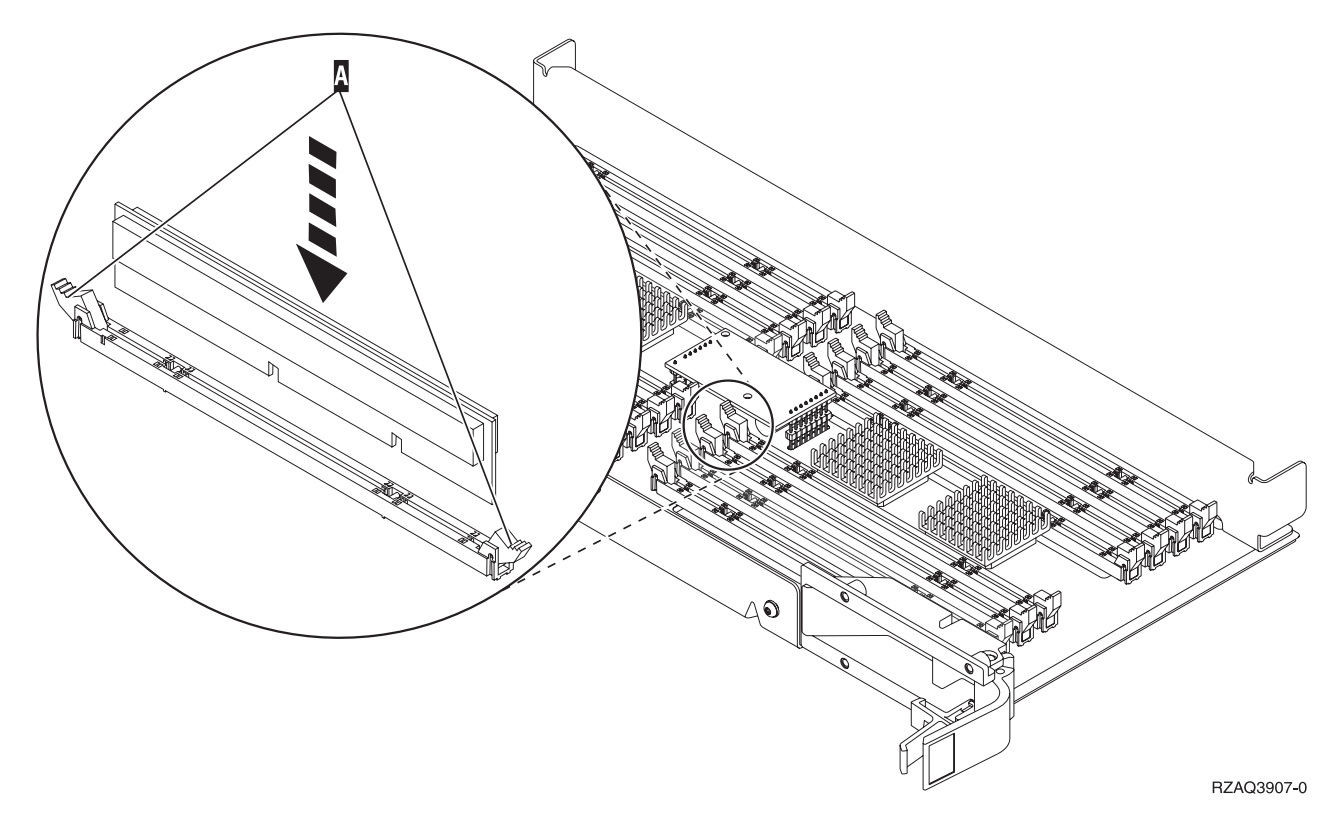

Abbildung 8. Speicherkarten installieren

- \_\_ 27. Installieren Sie die verbleibenden Speicherkarten.
- \_\_ 28. Nachdem Sie alle Speicherkarten installiert haben, drehen Sie die Karteneinheit um, und schieben Sie sie in die Systemeinheit ( $\bigcirc$ ). Drücken Sie hierbei gleichzeitig auf beide Kartenverriegelungen. Schließen Sie die Verriegelungen, wenn die Karteneinheit nicht weiter in die Systemeinheit geschoben werden kann.
- \_\_ 29. Bringen Sie die Abdeckung wieder an.
- \_\_ 30. Die Installation der Speicherkarten in Ihrem System ist hiermit abgeschlossen. **Fahren Sie mit ["Abdeckungen der Systemeinheit installieren" auf](#page-28-0) [Seite 25](#page-28-0) fort.**
- \_\_ 31. Entfernen Sie die Prozessorkarteneinheit A wie folgt:
	- \_\_ a. Entriegeln Sie die beiden Verriegelungen bis die Karteneinheit etwas "herausspringt".
	- \_\_ b. Ziehen Sie gleichzeitig an beiden Verriegelungen, um die Karteneinheit aus der Systemeinheit zu entfernen.
	- \_\_ c. Drehen Sie die Karteneinheit um, und legen Sie sie auf die bereitgestellte antistatische Schutzhülle.
- \_\_ 32. Entfernen Sie die leere Karteneinheit B wie folgt:
	- \_\_ a. Entriegeln Sie die beiden Verriegelungen an der 2884, bis die Karteneinheit etwas "herausspringt". Siehe Abb. 9 B.
	- \_\_ b. Ziehen Sie gleichzeitig an beiden Verriegelungen, um die Karteneinheit aus der Systemeinheit zu entfernen.

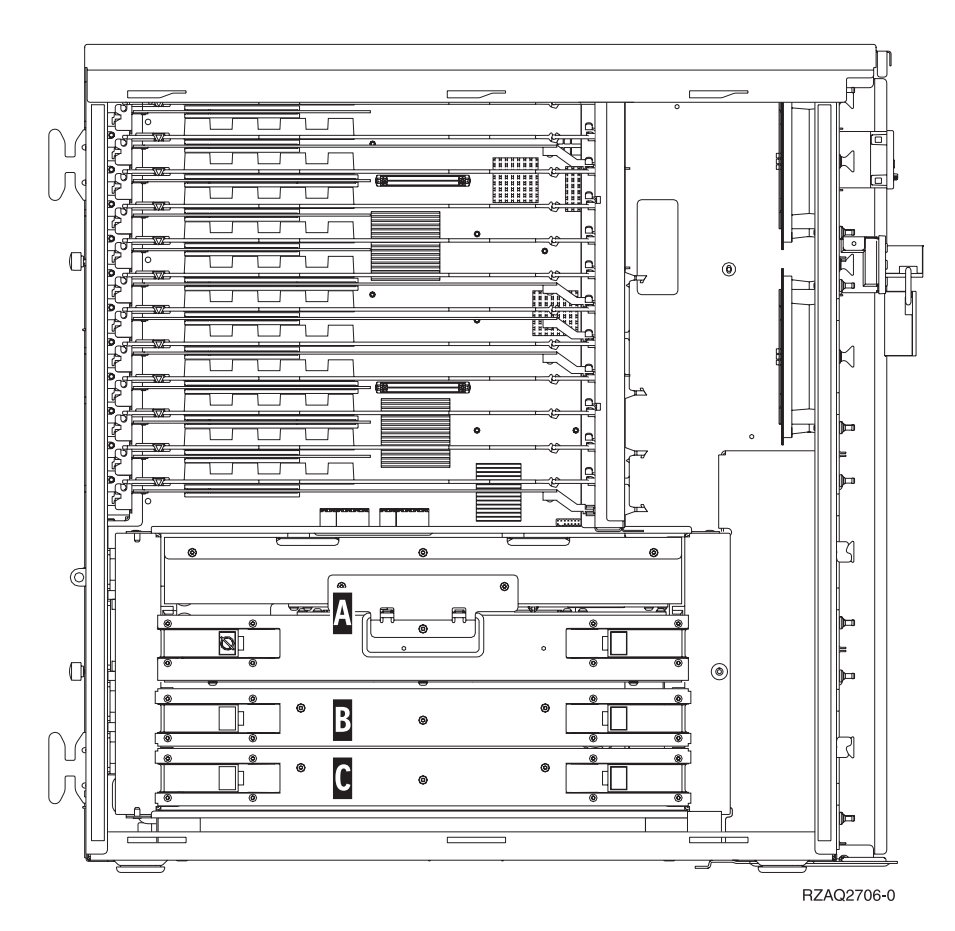

Abbildung 9. Position von Karteneinheiten in einer Systemeinheit 820

- \_\_ 33. Legen Sie die neue Karteneinheit 2884 bereit.
- \_\_ 34. Bitte lesen Sie die folgenden Informationen durch, **bevor Sie die leeren Blindkarten entfernen und den Speicher in der Karteneinheit installieren**:
	- v **[Abb. 10 auf Seite 12](#page-15-0)** zeigt die Positionen der Speicherkarten in der Hauptspeicherkarteneinheit.
	- v Belegen Sie zunächst die Positionen **C** und **D**, bevor Sie Speicherkarten in den Positionen **E**, **F**, **G** und **H** installieren.
	- Installieren Sie Speicher jeweils in Vierergruppen. Beispielsweise können Sie nicht lediglich die Positionen **E** und **G** belegen und zu einem späteren Zeitpunkt die Positionen **F** und **H**. Sie müssen alle vier Speicherkarten auf einmal installieren.
	- v Speicherkartenpaare müssen entweder 128 MB, 256 MB, 512 MB oder 1 GB haben. Die in den Positionen **E** und **G** installierten Paare müssen den in den Positionen **F** und **H** installierten Paaren entsprechen.

<span id="page-15-0"></span>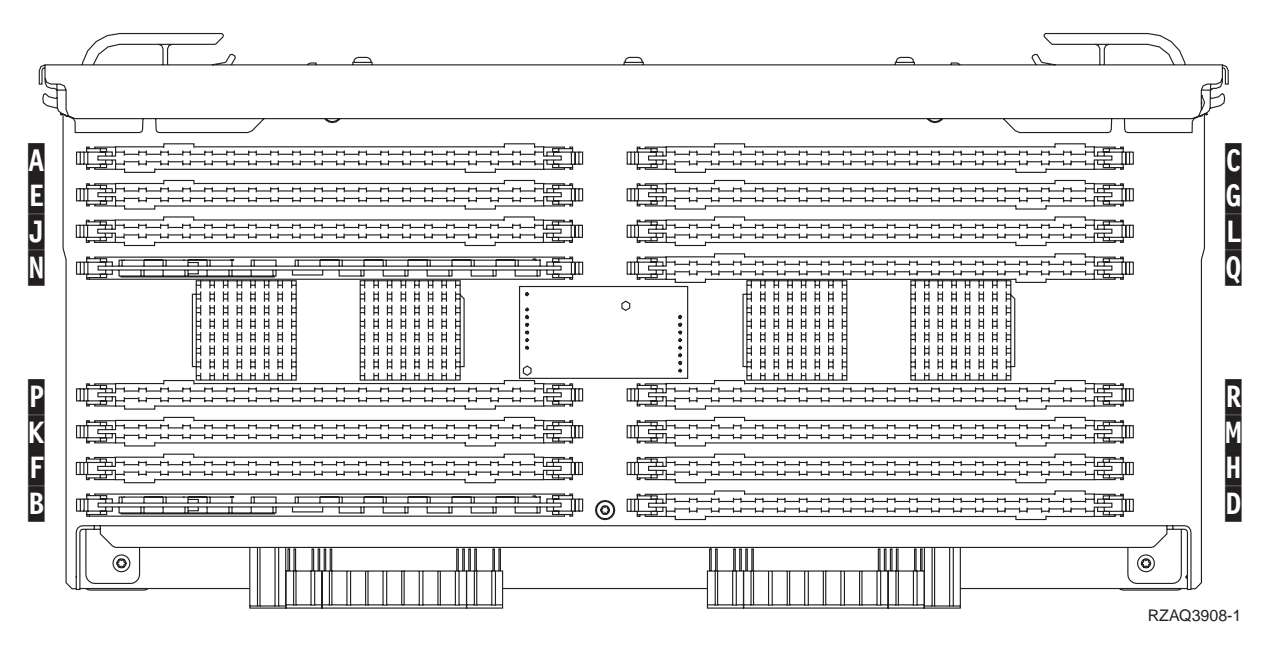

Abbildung 10. Positionen der Hauptspeicherkarten in der Karteneinheit

- \_\_ 35. Entfernen Sie die leeren Blindkarten aus den Positionen, in denen Sie Speicherkarten installieren werden, wie folgt:
	- <sub>⊥</sub> a. Drücken Sie die Verriegelungen A, die sich an jedem Ende der Blindkarte befinden, nach außen [\(Abb. 14 auf Seite 16\)](#page-19-0).
	- \_\_ b. Ziehen Sie die Blindkarte aus der Kartenbuchse heraus und entsorgen Sie diese.

\_\_ 36. Entfernen Sie eine Speicherkarte aus der Prozessorkarteneinheit (Abb. 11 «A¬) und installieren Sie die Speicherkarte in der Einheit 2884 wie folgt:

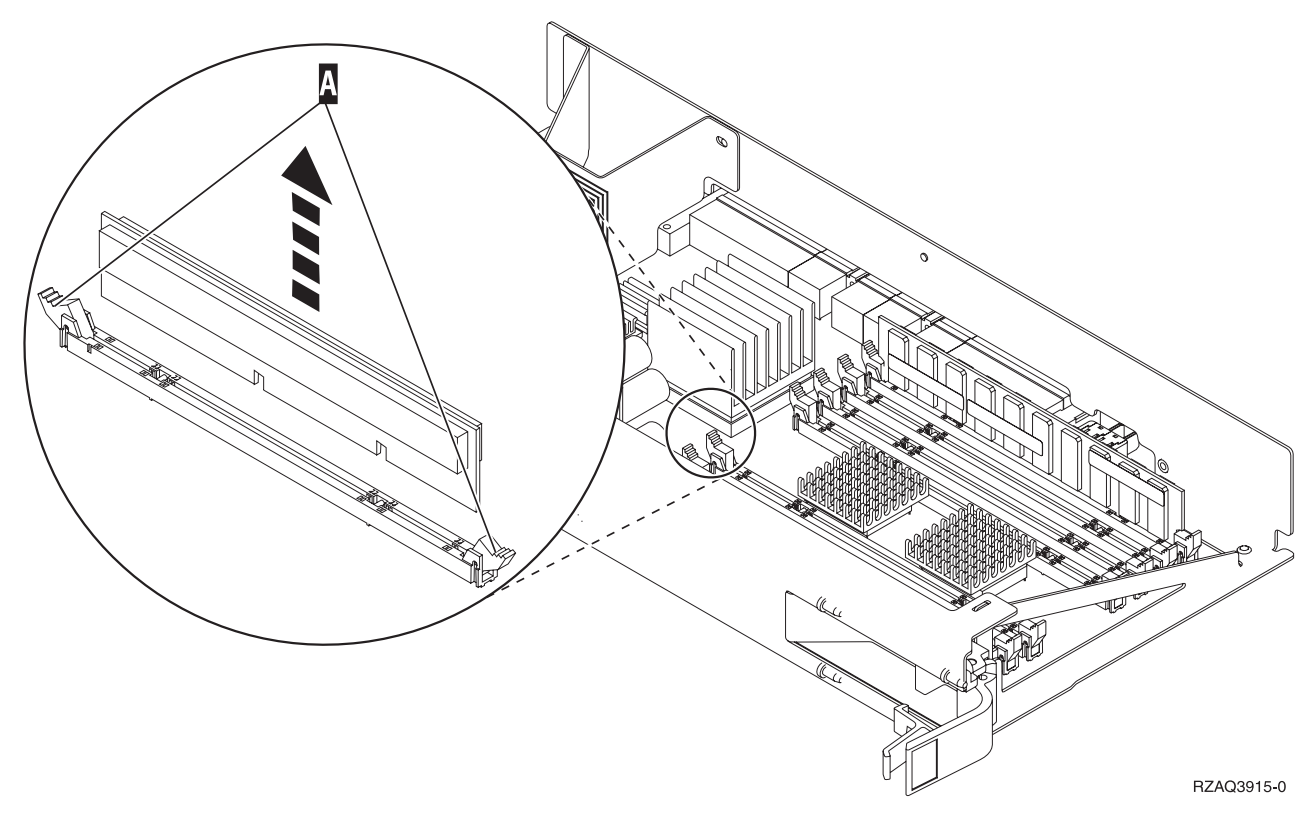

Abbildung 11. Speicher aus Prozessorkarteneinheit entfernen

- \_\_ a. Schauen Sie sich die Kerben unten an der Speicherkarte genau an. Der Abstand zwischen den Kerben und dem Ende der Speicherkarte fällt etwas unterschiedlich aus.
- \_\_ b. Richten Sie die Karte wie in [Abb. 12 auf Seite 14](#page-17-0) gezeigt aus.
- \_\_ c. Richten Sie die Kerben mit den Führungsnasen aus und drücken Sie gegen die Karte, bis die Verriegelungen schließen.

<span id="page-17-0"></span>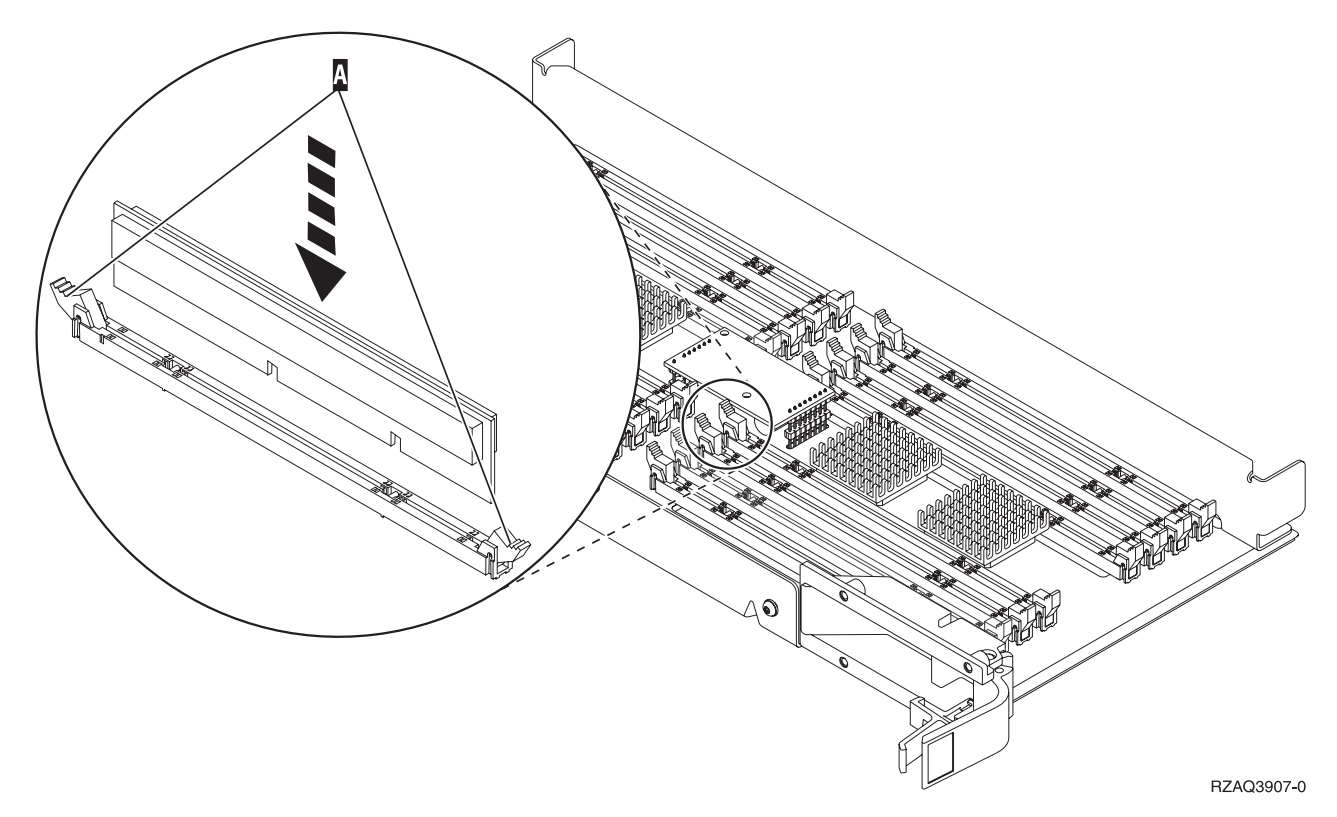

Abbildung 12. Speicherkarten installieren

- \_\_ 37. Entfernen und installieren Sie die verbleibenden Speicherkarten.
- \_\_ 38. Nachdem Sie alle Speicherkarten installiert haben, drehen Sie die Karteneinheit um, und schieben Sie sie in die Systemeinheit (B). Drücken Sie gleichzeitig auf beide Kartenverriegelungen. Schließen Sie die Verriegelungen, wenn die Karteneinheit nicht weiter in die Systemeinheit geschoben werden kann.
- \_\_ 39. Installieren Sie die Prozessorkarteneinheit (A) erneut.
- \_\_ 40. Bringen Sie die Abdeckung wieder an.
- \_\_ 41. Die Installation der Speicherkarten in Ihrem System ist hiermit abgeschlos-sen. Fahren Sie mit ["Abdeckungen der Systemeinheit installieren" auf](#page-28-0) **[Seite 25](#page-28-0) fort.**

#### <span id="page-18-0"></span>**Speicher zur Karteneinheit 2884 hinzufügen**

- \_\_ 1. Bitte lesen Sie die folgenden Informationen durch, **bevor Sie die leeren Blindkarten entfernen und den Speicher in der Karteneinheit installieren**:
	- v **Abb. 13** zeigt die Positionen der Speicherkarten in der Hauptspeicherkarteneinheit.
	- v Belegen Sie zunächst die Positionen **C** und **D**, bevor Sie Speicherkarten in den Positionen **E**, **F**, **G** und **H** installieren.
	- v Installieren Sie Speicher jeweils in Vierergruppen. Beispielsweise können Sie nicht lediglich die Positionen **E** und **G** belegen und zu einem späteren Zeitpunkt die Positionen **F** und **H**. Sie müssen alle vier Speicherkarten auf einmal installieren.
	- v Speicherkartenpaare müssen entweder 128 MB, 256 MB, 512 MB oder 1 GB haben. Die in den Positionen **E** und **G** installierten Paare müssen den in den Positionen **F** und **H** installierten Paaren entsprechen.
	- v Fahren Sie mit Schritt 2 fort.

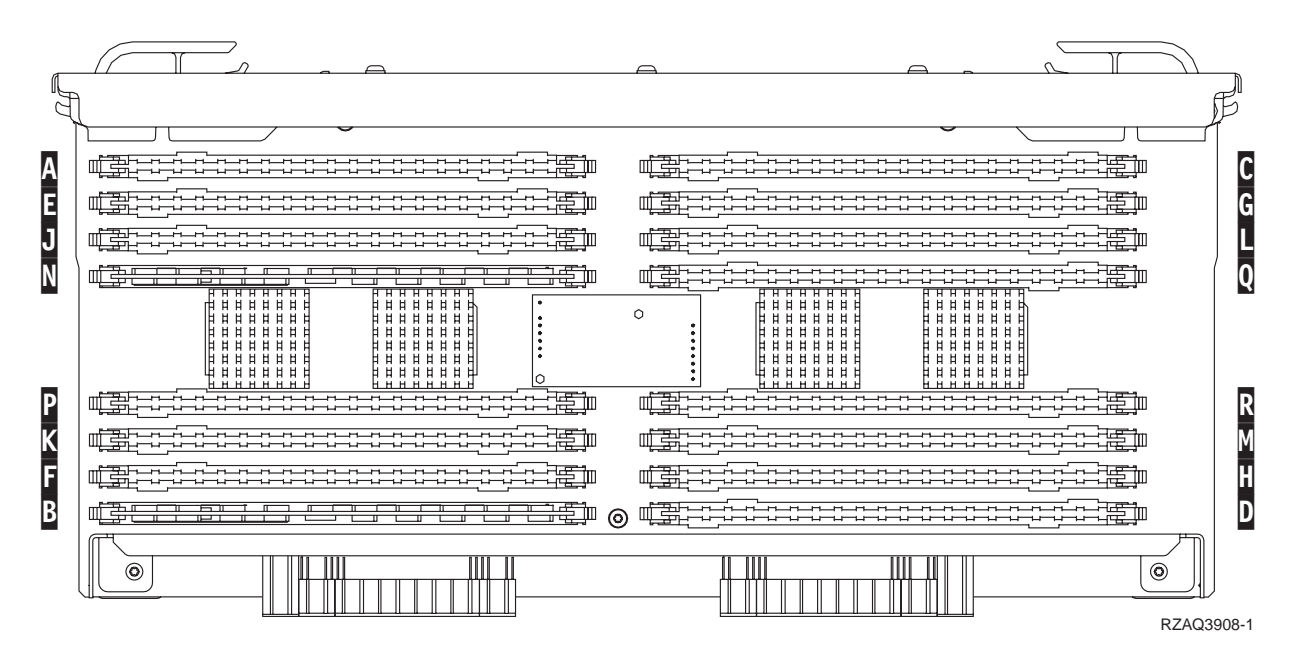

Abbildung 13. Positionen der Hauptspeicherkarten in der Karteneinheit

- \_\_ 2. Entfernen Sie die leeren Blindkarten aus den nächsten verfügbaren Positionen wie folgt:
	- $\Box$  a. Drücken Sie die Verriegelungen  $\Lambda$ , die sich an jedem Ende der Blindkarte befinden, nach außen [\(Abb. 14 auf Seite 16\)](#page-19-0).
	- \_\_ b. Ziehen Sie die Blindkarte aus der Kartenbuchse heraus und entsorgen Sie diese.
- \_\_ 3. Legen Sie das Paket mit den neuen Speicherkarten bereit.
- \_\_ 4. **Achtung:** Speicherkarten sind sehr empfindlich und müssen vorsichtig behandelt werden.

Nehmen Sie die Hauptspeicherkarten **einzeln** aus der antistatischen Verpackung.

- <span id="page-19-0"></span>\_\_ 5. Installieren Sie die Speicherkarte wie bei Abb. 14 auf Seite 16, und gehen Sie dabei folgendermaßen vor:
	- \_\_ a. Schauen Sie sich die Kerben unten an der Speicherkarte genau an. Der Abstand zwischen den Kerben und dem Ende der Speicherkarte fällt etwas unterschiedlich aus.
	- \_\_ b. Richten Sie die Karte, wie in Abb. 14 gezeigt, aus.
	- \_\_ c. Richten Sie die Kerben mit den Führungsnasen aus und drücken Sie gegen die Karte, bis die Verriegelungen schließen.

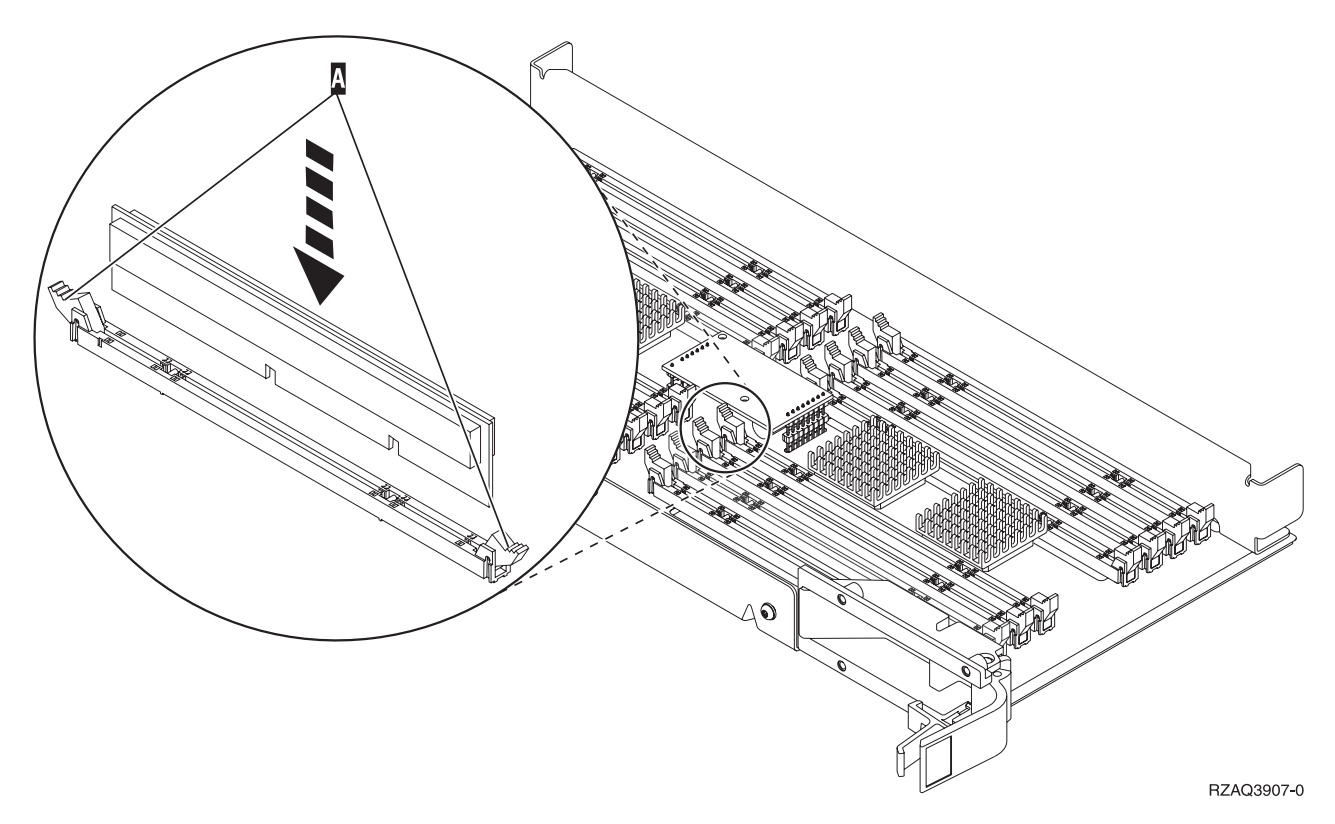

Abbildung 14. Speicherkarten installieren

- \_\_ 6. Installieren Sie die verbleibenden Speicherkarten.
- \_\_ 7. Nachdem Sie alle Speicherkarten installiert haben, drehen Sie die Karteneinheit um, und schieben Sie sie in die Systemeinheit. Drücken Sie hierbei gleichzeitig auf beide Kartenverriegelungen. Schließen Sie die Verriegelungen, wenn die Karteneinheit nicht weiter in die Systemeinheit geschoben werden kann.
- \_\_ 8. Bringen Sie die Abdeckung wieder an.
- \_\_ 9. Die Installation der Speicherkarten in Ihrem System ist hiermit abgeschlos-sen. Fahren Sie mit ["Abdeckungen der Systemeinheit installieren" auf Sei](#page-28-0)**[te 25](#page-28-0) fort.**

#### <span id="page-20-0"></span>**Speicher zur Prozessorkarteneinheit hinzufügen**

- \_\_ 1. Bitte lesen Sie die folgenden Informationen durch, **bevor Sie die leeren Blindkarten entfernen und den Speicher in der Karteneinheit installieren**:
	- v **Abb. 15** zeigt die Positionen der Speicherkarten in der Hauptspeicherkarteneinheit.
	- v Belegen Sie zunächst die Positionen **C** und **D**, bevor Sie Speicherkarten in den Positionen **E**, **F**, **G** und **H** installieren.
	- v Installieren Sie Speicher jeweils in Vierergruppen. Beispielsweise können Sie nicht lediglich die Positionen **E** und **G** belegen und zu einem späteren Zeitpunkt die Positionen **F** und **H**. Sie müssen alle vier Speicherkarten auf einmal installieren.
	- v Speicherkartenpaare müssen entweder 128 MB, 256 MB, 512 MB oder 1 GB haben. Die in den Positionen **E** und **G** installierten Paare müssen den in den Positionen **F** und **H** installierten Paaren entsprechen.
	- v Fahren Sie mit Schritt 2 fort.

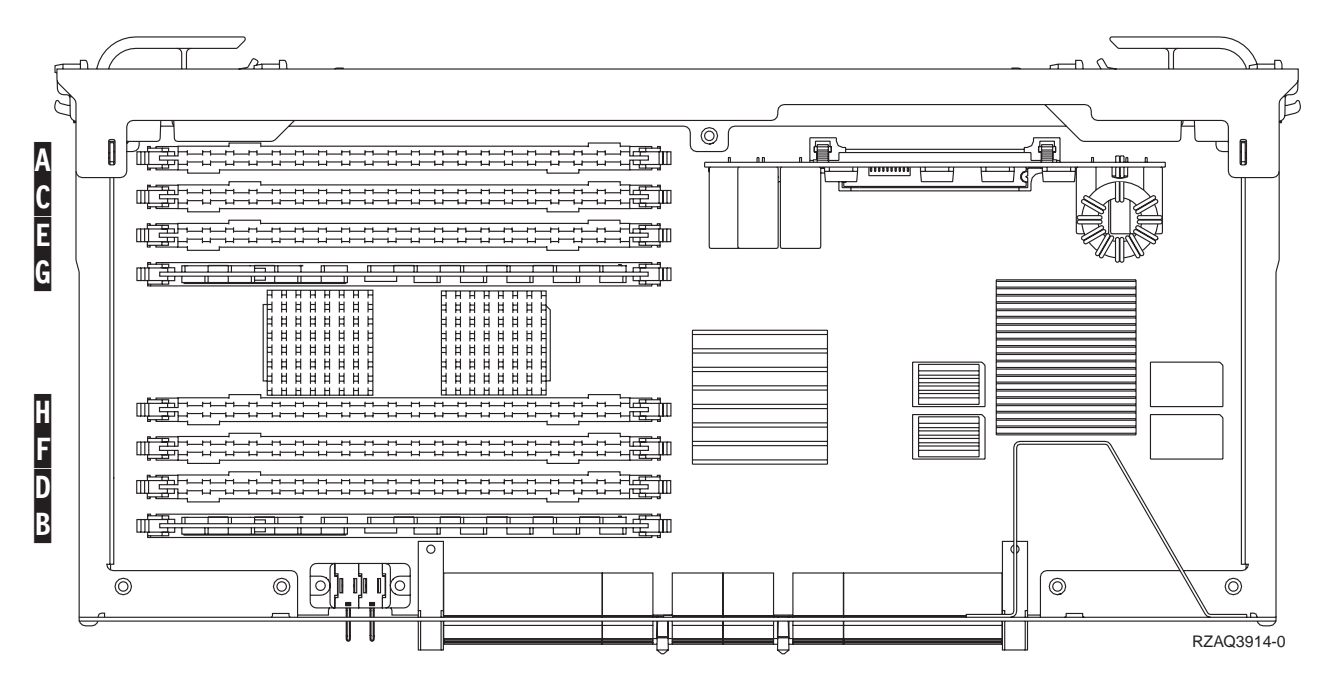

Abbildung 15. Positionen der Hauptspeicherkarten in der Karteneinheit

- \_\_ 2. Entfernen Sie die leeren Blindkarten aus den nächsten verfügbaren Positionen wie folgt:
	- \_\_ a. Drücken Sie die Verriegelungen «A¬, die sich an jedem Ende der Blindkarte befinden, nach außen [\(Abb. 16 auf Seite 18\)](#page-21-0).
	- \_\_ b. Ziehen Sie die Blindkarte aus der Kartenbuchse heraus und entsorgen Sie diese.
- \_\_ 3. Legen Sie das Paket mit den neuen Speicherkarten bereit.
- \_\_ 4. **Achtung:** Speicherkarten sind sehr empfindlich und müssen vorsichtig behandelt werden. Nehmen Sie die Hauptspeicherkarten **einzeln** aus der antistatischen Verpackung.
- <span id="page-21-0"></span>\_\_ 5. Installieren Sie die Speicherkarte wie bei Abb. 16 auf Seite 18, und gehen Sie dabei folgendermaßen vor:
	- \_\_ a. Schauen Sie sich die Kerben unten an der Speicherkarte genau an. Der Abstand zwischen den Kerben und dem Ende der Speicherkarte fällt etwas unterschiedlich aus.
	- \_\_ b. Richten Sie die Karte wie in Abb. 16 gezeigt aus.
	- \_\_ c. Richten Sie die Kerben mit den Führungsnasen aus und drücken Sie gegen die Karte, bis die Verriegelungen schließen.

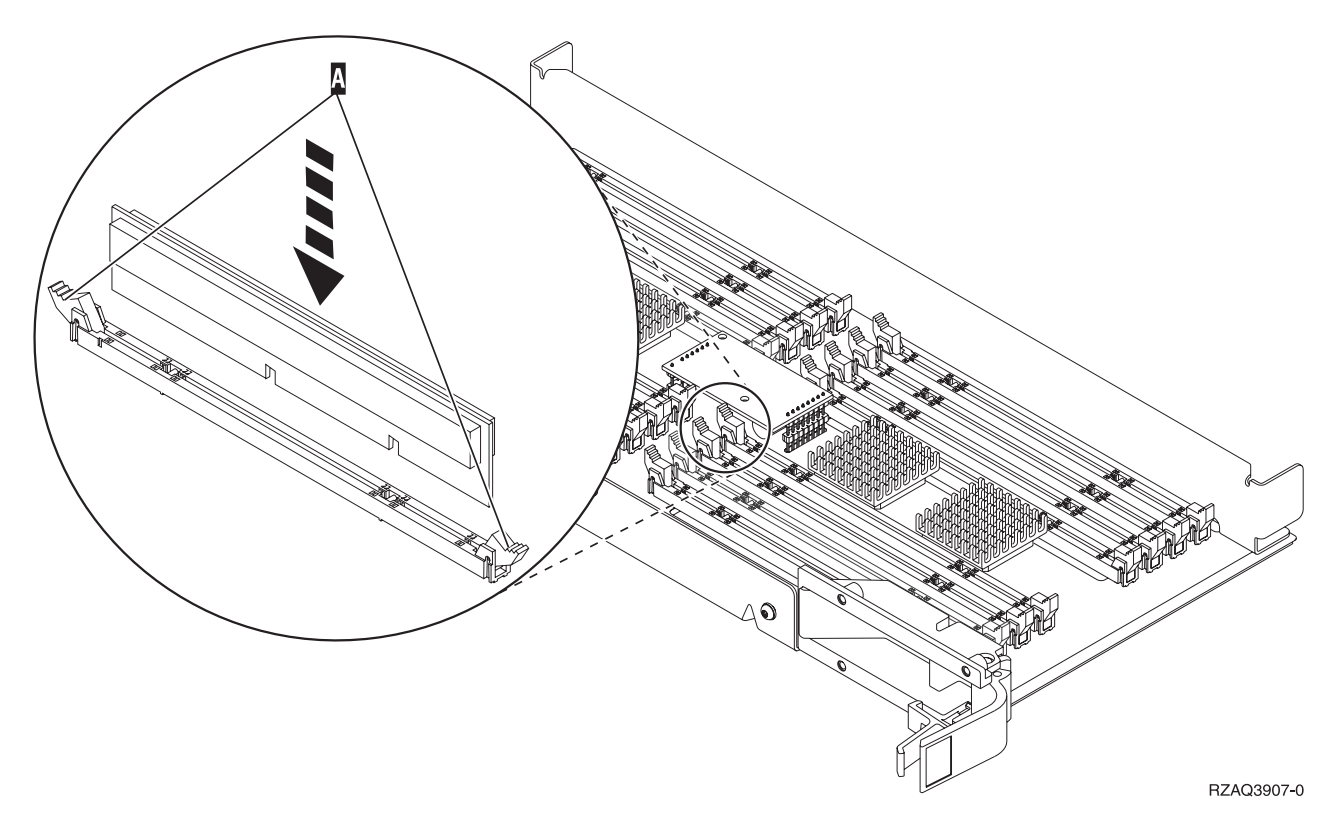

Abbildung 16. Speicherkarten installieren

- \_\_ 6. Installieren Sie die verbleibenden Speicherkarten.
- \_\_ 7. Nachdem Sie alle Speicherkarten installiert haben, drehen Sie die Karteneinheit um, und schieben Sie sie in die Systemeinheit. Drücken Sie hierbei gleichzeitig auf beide Kartenverriegelungen. Schließen Sie die Verriegelungen, wenn die Karteneinheit nicht weiter in die Systemeinheit geschoben werden kann.
- \_\_ 8. Bringen Sie die Abdeckung wieder an.
- \_\_ 9. Die Installation der Speicherkarten in Ihrem System ist hiermit abgeschlos-sen. Fahren Sie mit ["Abdeckungen der Systemeinheit installieren" auf Sei](#page-28-0)**[te 25](#page-28-0) fort.**

# <span id="page-22-0"></span>**Speicher hinzufügen, der sich zusammen mit dem Prozessor auf der Rückwandplatine befindet**

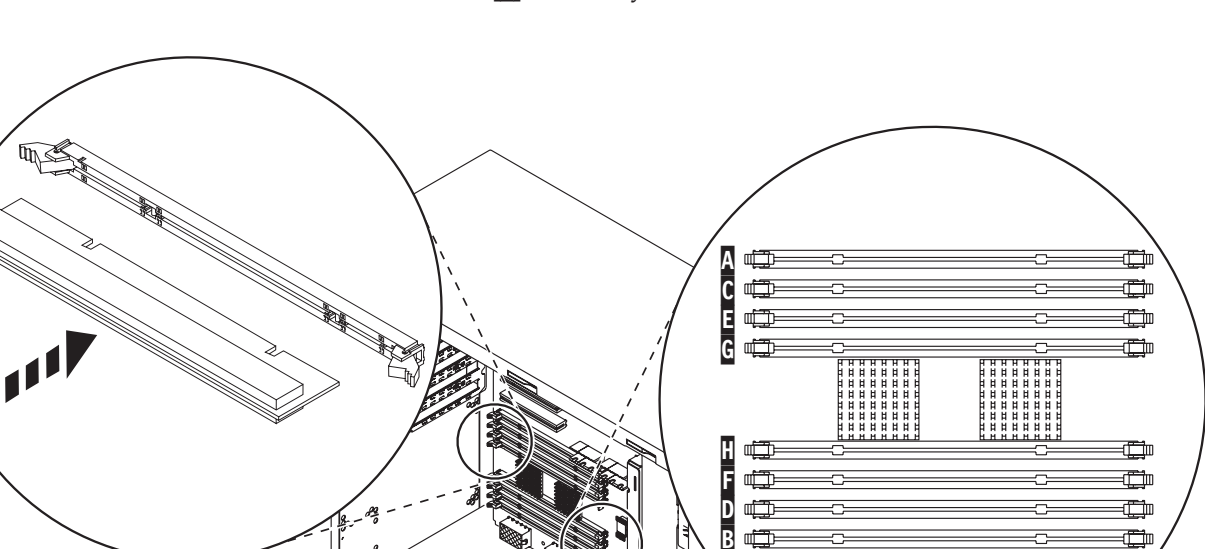

\_\_ 1. **Abb. 17** und **[Abb. 18 auf Seite 20](#page-23-0)** zeigen die Speicherkartenanschlüsse auf dem Prozessor A in der Systemeinheit.

Abbildung 17. Anschlüsse für Speicher - Sicht 1

RZAQ3909-0

<span id="page-23-0"></span>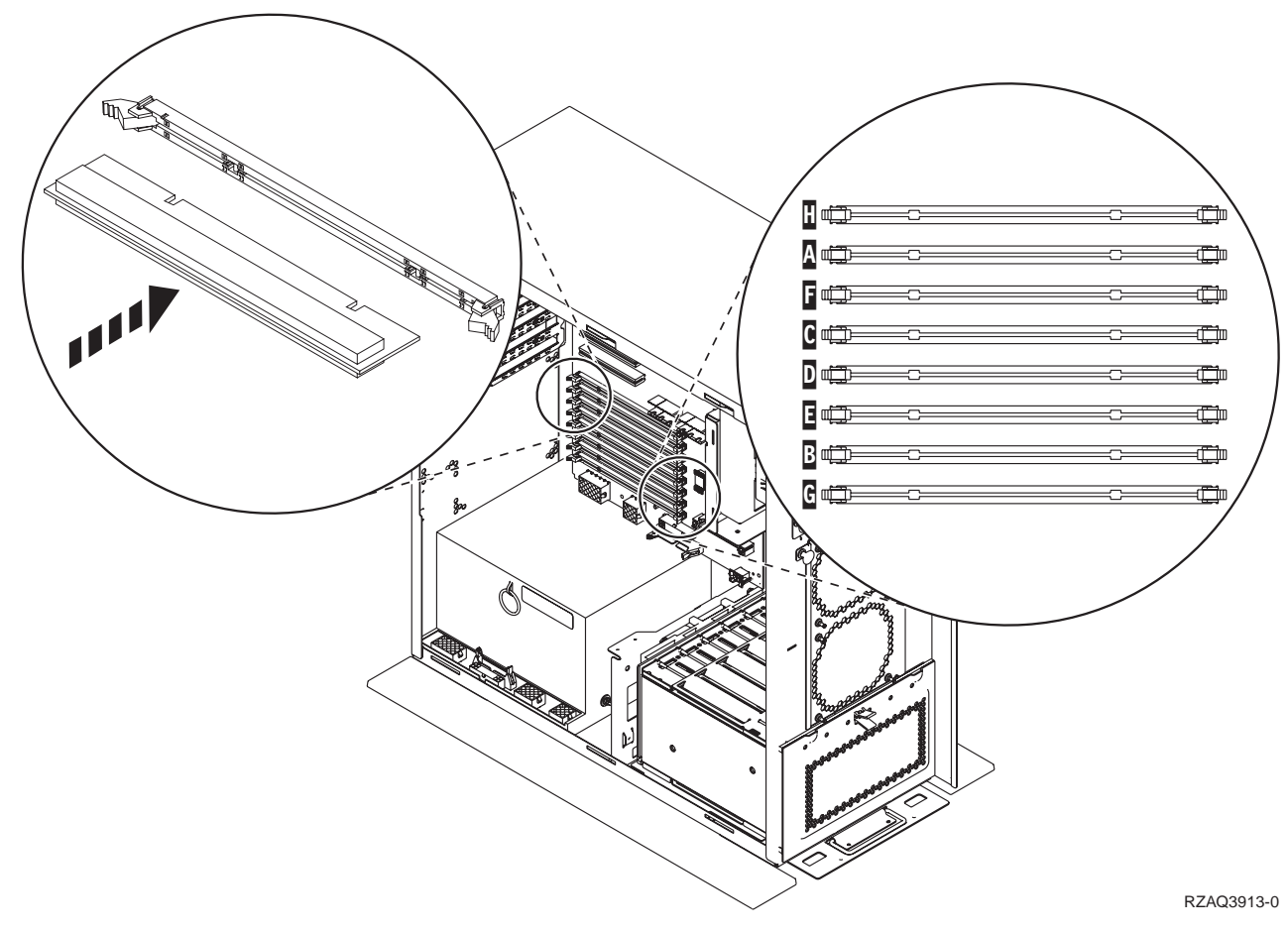

Abbildung 18. Anschlüsse für Speicher - Sicht 2

- 2. Setzen Sie die Speicherkarten anhand der Abbildung, die Ihrer Systemeinheit entspricht, in der richtigen Reihenfolge ein.
- \_\_ 3. Setzen Sie die Speicherkarten wie folgt in den Prozessor ein:
	- v Paarweise, beginnend mit den Positionen **C und D**, anschließend **E und F** usw.
	- v Speicherkartenpaare müssen entweder 128 MB, 256 MB, 512 MB oder 1 GB haben.
- 4. Entfernen Sie die leeren Blindkarten aus den nächsten verfügbaren Positionen wie folgt:
	- \_\_ a. Drücken Sie die Verriegelungen, die sich an jedem Ende der Blindkarte befinden, nach außen [\(Abb. 17 auf Seite 19\)](#page-22-0).
	- \_\_ b. Ziehen Sie die Blindkarte aus der Kartenbuchse heraus und entsorgen Sie diese.
	- \_\_ 5. Legen Sie das Paket mit den neuen Speicherkarten bereit.
- \_\_ 6. **Achtung:** Speicherkarten sind sehr empfindlich und müssen vorsichtig behandelt werden.

Nehmen Sie die Hauptspeicherkarten **einzeln** aus der antistatischen Verpackung.

- <span id="page-24-0"></span>7. Installieren Sie die Speicherkarte in der nächsten verfügbaren Position, beginnend mit **C und D**. Gehen Sie hierbei wie folgt vor:
	- \_\_ a. Schauen Sie sich die Kerben unten an der Speicherkarte genau an. Der Abstand zwischen den Kerben und dem Ende der Karte fällt leicht unterschiedlich aus.
	- \_\_ b. Richten Sie die Karte wie in [Abb. 17 auf Seite 19](#page-22-0) oder [Abb. 18 auf](#page-23-0) [Seite 20g](#page-23-0)ezeigt aus. Drücken Sie die Karte so weit hinein, bis die Verriegelungen schließen.
- 8. Installieren Sie die zweite Speicherkarte.
- 9. Müssen Sie noch weitere Speicherkarten installieren?
	- \_\_ Ja: Wiederholen Sie die Schritte [2 auf Seite 20](#page-23-0) bis 8.
		- \_\_ Nein: Fahren Sie mit dem nächsten Schritt fort.
- \_\_ 10. Müssen Sie noch weitere Adapterkarten oder Einheiten installieren?
	- Nein: Fahren Sie mit ["Abdeckungen der Systemeinheit installieren"](#page-28-0) [auf Seite 25](#page-28-0) fort.
	- \_\_ **Ja**: Wenn Sie weitere Einheiten installieren müssen, zum Beispiel eine Adapterkarte, eine Bandeinheit oder Platteneinheiten, fahren Sie mit den Anweisungen für die jeweiligen Einheit fort.

### **Speicher zur Prozessorkarteneinheit der iSeries 825 hinzufügen**

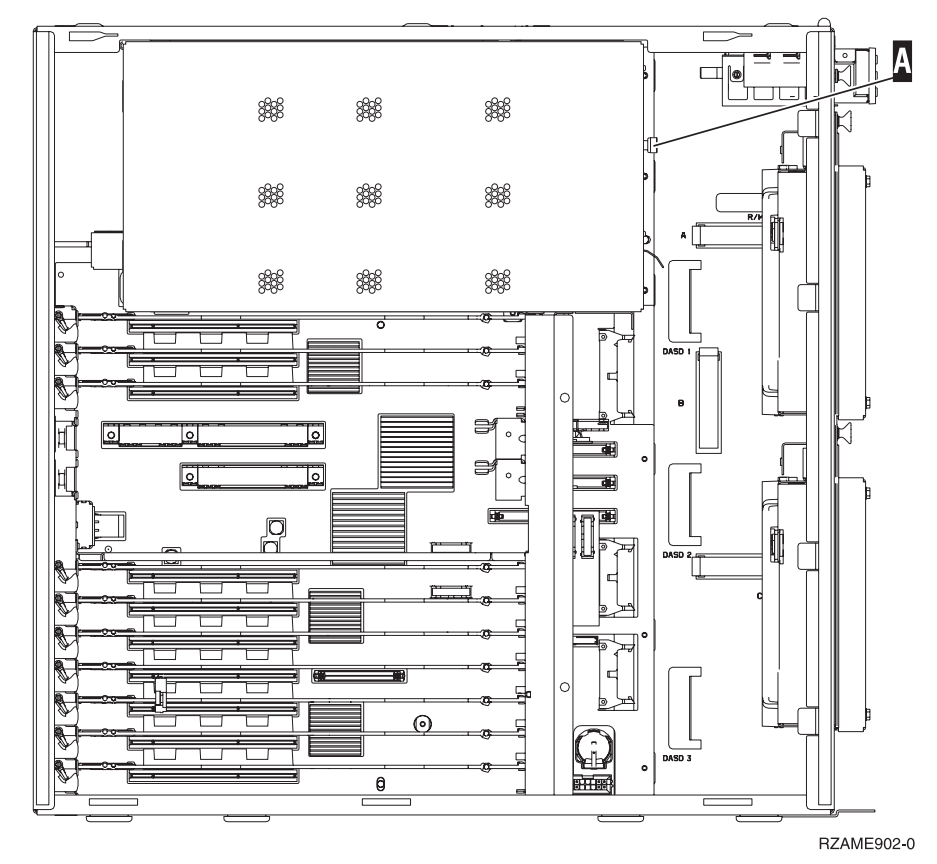

**\_\_ 1.** Entfernen Sie die Abdeckung. □ [Video anzeigen.](javascript:top.movieWindow()

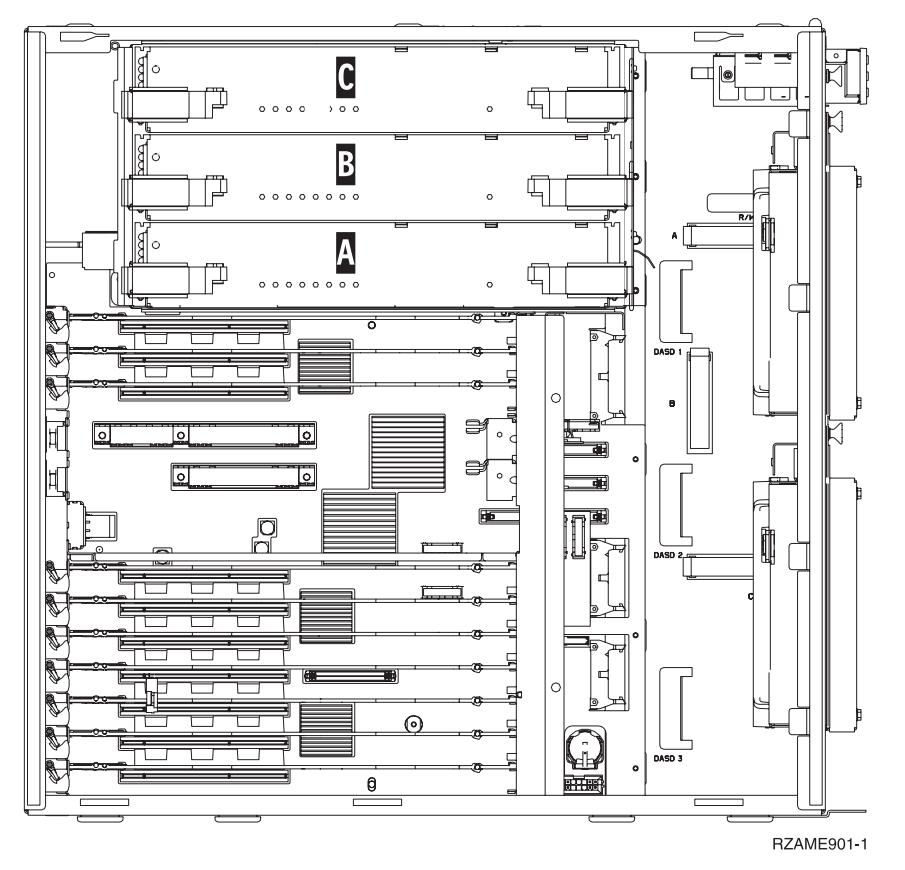

2. Entfernen Sie die Prozessorkarteneinheit  $\blacksquare$  wie folgt:  $\blacksquare$  [Video anzeigen.](javascript:top.movieWindow()

- \_\_ a. Entriegeln Sie die beiden Verriegelungen bis die Karteneinheit etwas "herausspringt".
- \_\_ b. Ziehen Sie gleichzeitig an beiden Verriegelungen, um die Karteneinheit aus der Systemeinheit zu entfernen.
- \_\_ c. Legen Sie die Karteneinheit auf eine antistatische Schutzhülle.

Anmerkung: Wenn A belegt ist, entfernen Sie die Prozessorkarteneinheit von **B**. Wenn **B** belegt ist, entfernen Sie die Prozessorkarteneinheit von C.

- \_\_ 3. Bitte lesen Sie die folgenden Informationen durch, **bevor Sie die leeren Blindkarten entfernen und den Speicher in der Karteneinheit installieren**:
	- v **[Abb. 19 auf Seite 23](#page-26-0)** zeigt die Positionen der Speicherkarten in der Hauptspeicherkarteneinheit.
	- v Belegen Sie zunächst die Positionen **C** und **D**, bevor Sie Speicherkarten in den Positionen **E**, **F**, **G** und **H** installieren.
	- Installieren Sie Speicher jeweils in Vierergruppen. Beispielsweise können Sie nicht lediglich die Positionen **E** und **G** belegen und zu einem späteren Zeitpunkt die Positionen **F** und **H**. Sie müssen alle vier Speicherkarten auf einmal installieren.
- v Speicherkartenpaare müssen entweder 256 MB, 512 MB, 1 GB oder 2 GB haben. Die in den Positionen **E** und **G** installierten Paare müssen den in den Positionen **F** und **H** installierten Paaren entsprechen.
- v Fahren Sie mit Schritt 4 fort.

<span id="page-26-0"></span>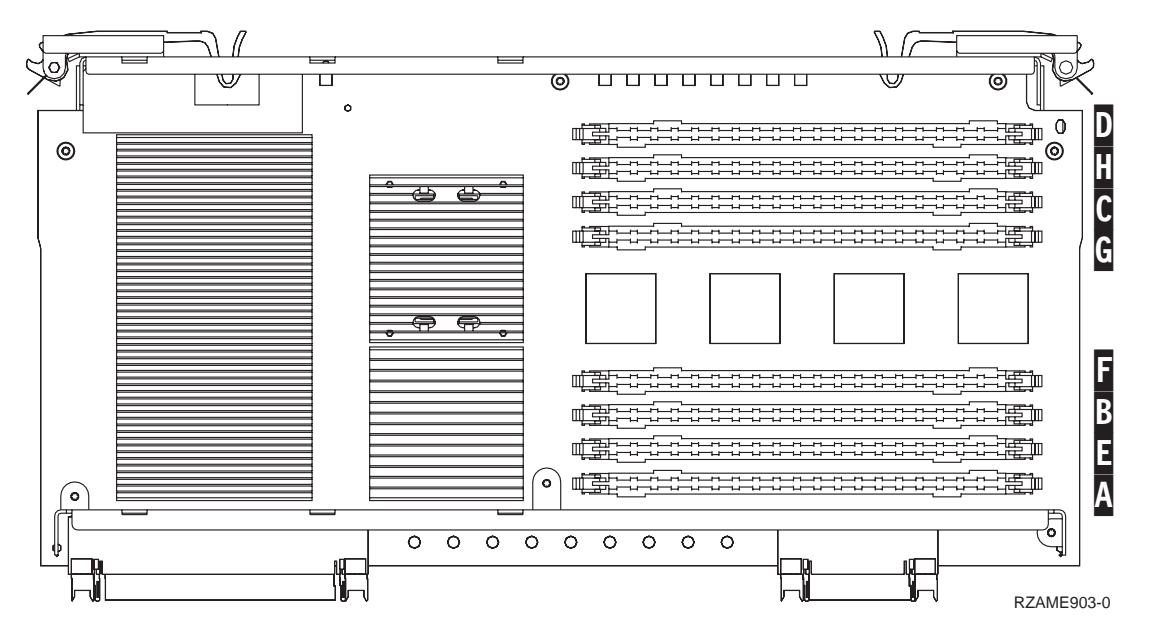

Abbildung 19. Positionen der Hauptspeicherkarten in der Karteneinheit

- \_\_ 4. Entfernen Sie die leeren Blindkarten aus den nächsten verfügbaren Positionen wie folgt:
	- \_\_ a. Drücken Sie die Verriegelungen «A¬, die sich an jedem Ende der Blindkarte befinden, nach außen [\(Abb. 20 auf Seite 24\)](#page-27-0).
	- \_\_ b. Ziehen Sie die Blindkarte aus der Kartenbuchse heraus und entsorgen Sie diese.
	- \_\_ 5. Legen Sie das Paket mit den neuen Speicherkarten bereit.
- \_\_ 6. **Achtung:** Speicherkarten sind sehr empfindlich und müssen vorsichtig behandelt werden. Nehmen Sie die Hauptspeicherkarten **einzeln** aus der antistatischen Verpackung.
- \_\_ 7. Installieren Sie die Speicherkarte anhand von [Abb. 20 auf Seite 24](#page-27-0) und

gehen Sie dabei wie folgt vor: □ [Video anzeigen.](javascript:top.movieWindow()

- \_\_ a. Schauen Sie sich die Kerben unten an der Speicherkarte genau an. Der Abstand zwischen den Kerben und dem Ende der Speicherkarte fällt etwas unterschiedlich aus.
- \_\_ b. Richten Sie die Karte wie in [Abb. 20 auf Seite 24](#page-27-0) gezeigt aus.
- \_\_ c. Richten Sie die Kerben mit den Führungsnasen aus und drücken Sie gegen die Karte, bis die Verriegelungen schließen.

<span id="page-27-0"></span>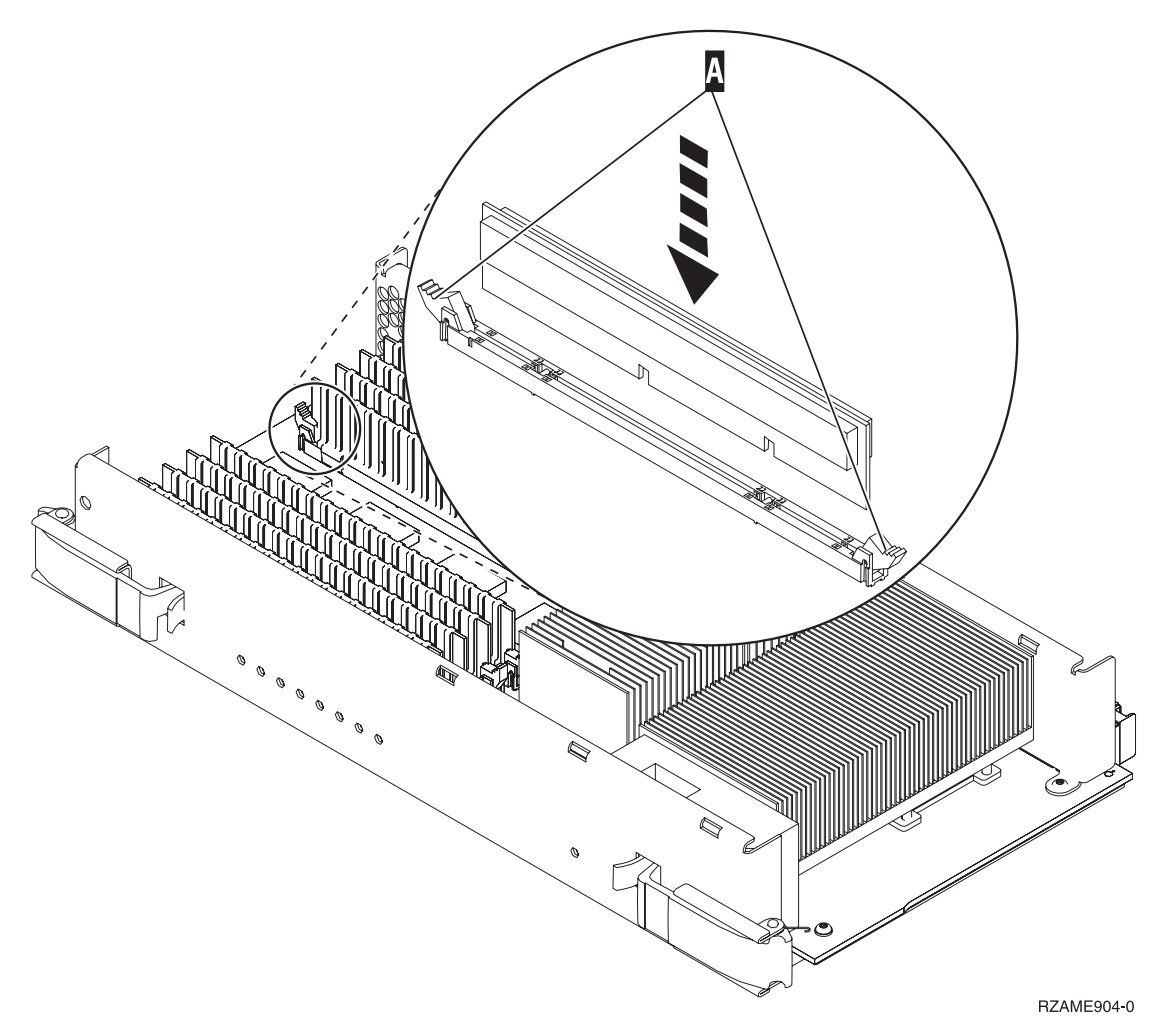

Abbildung 20. Speicherkarten installieren

- \_\_ 8. Installieren Sie die verbleibenden Speicherkarten.
- 9. Nachdem Sie alle Speicherkarten installiert haben, schieben Sie die Karteneinheit in die Systemeinheit. Drücken Sie hierbei gleichzeitig auf beide Kartenverriegelungen. Schließen Sie die Verriegelungen, wenn die Karten-

einheit nicht weiter in die Systemeinheit geschoben werden kann.  $\Box$  [Video](javascript:top.movieWindow() [anzeigen.](javascript:top.movieWindow()

- \_\_ 10. Bringen Sie die Abdeckung wieder an.
- \_\_ 11. Die Installation der Speicherkarten in Ihrem System ist hiermit abgeschlos-sen. Fahren Sie mit ["Abdeckungen der Systemeinheit installieren" auf](#page-28-0) **[Seite 25](#page-28-0) fort.**

#### <span id="page-28-0"></span>**Abdeckungen der Systemeinheit installieren**

- \_\_ 1. Entfernen Sie das Antistatikarmband.
- \_\_ 2. In **Abb. 21** wird gezeigt, wie die Seitenabdeckung der Systemeinheit durch Ausrichten der Laschen am oberen und unteren Rand installiert wird. Drücken Sie gegen die Abdeckung, um sicherzustellen, dass alle Laschen korrekt in den Kerben sitzen. Schieben Sie die Abdeckung zur Vorderseite der Systemeinheit, bis sie stoppt, und installieren Sie die Schrauben.

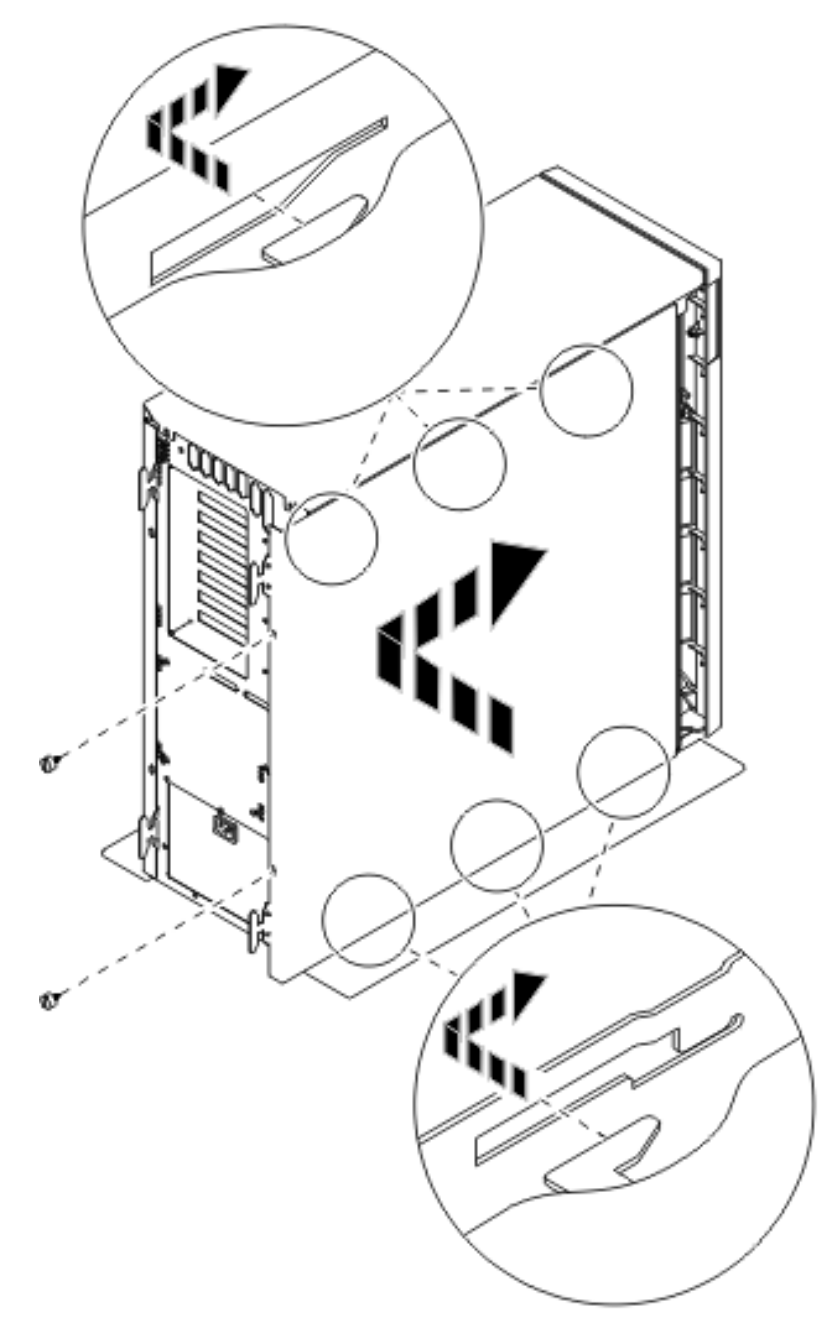

Abbildung 21. Seitenabdeckung der Systemeinheit installieren

- \_\_ 3. Installieren Sie gegebenenfalls die Rückwand der Systemeinheit.
- \_\_ 4. **Vorsicht**

**Bei nicht ordnungsgemäß angeschlossener Netzsteckdose können an offenliegenden Metallteilen des Systems oder an angeschlossenen Geräten gefährliche Berührungsspannungen auftreten. Für den ordnungsgemäßen Zustand der Steckdose ist der Betreiber verantwortlich. (RSFTD201)**

Stecken Sie die Netzkabel der folgenden Einheiten in eine Netzsteckdose:

- Systemeinheit
- v Konsole der Systemeinheit

**Anmerkung:** Schalten Sie die Systemeinheit jetzt noch **nicht** ein.

\_\_ 5. Stecken Sie die Netzkabel aller angeschlossenen Einheiten (beispielsweise Drucker und Datensichtgeräte) in eine Netzsteckdose und schalten Sie die Einheiten ein.

#### **Installation abschließen**

- \_\_ 1. Wählen Sie hier Ihre Systemeinheit aus:
	- \_\_ **270 oder 810**: Fahren Sie mit dem nächsten Schritt fort.
	- \_\_ **820 oder 825**: Fahren Sie mit Schritt 4 fort.
- 2. Beachten Sie die Funktions-/Datenanzeige an der Steuerkonsole. Eine Abbildung finden Sie im Abschnitt ["Steuerkonsole der Systemeinheit" auf](#page-36-0) [Seite 33.](#page-36-0)
- \_\_ 3. Wird in der Funktions-/Datenanzeige **01 B N V=S** angezeigt?
	- \_\_ **Ja**: Fahren Sie mit Schritt [6 auf Seite 27](#page-30-0) fort.
	- \_\_ **Nein**: Gehen Sie wie folgt vor:
		- \_\_ a. Drücken Sie den Druckknopf mit Aufwärts- oder Abwärtspfeil, bis in der Funktions-/Datenanzeige **02** angezeigt wird.
		- \_\_ b. Drücken Sie den Eingabeknopf an der Steuerkonsole.
		- \_\_ c. Drücken Sie den Druckknopf mit Aufwärts- oder Abwärtspfeil, bis in der Funktions-/Datenanzeige **B** angezeigt wird.
		- \_\_ d. Drücken Sie den Eingabeknopf an der Steuerkonsole.
		- \_\_ e. Drücken Sie den Druckknopf mit Aufwärts- oder Abwärtspfeil, bis in der Funktions-/Datenanzeige **N** angezeigt wird.
		- \_\_ f. Drücken Sie den Eingabeknopf an der Steuerkonsole.
		- \_\_ g. Drücken Sie den Druckknopf mit Aufwärts- oder Abwärtspfeil, bis in der Funktions-/Datenanzeige **S** angezeigt wird.
		- \_\_ h. Drücken Sie den Eingabeknopf an der Steuerkonsole.
		- \_\_ i. Drücken Sie den Druckknopf mit Aufwärts- oder Abwärtspfeil, bis in der Funktions-/Datenanzeige **01** angezeigt wird.
		- \_\_ j. Drücken Sie den Eingabeknopf an der Steuerkonsole. In der Funktions-/Datenanzeige sollte **01 B N S** angezeigt werden. Wenn dies nicht der Fall ist, wiederholen Sie die Schritte 3a bis 3i.
		- \_\_ k. Fahren Sie mit Schritt [6 auf Seite 27](#page-30-0) fort.
- 4. Beachten Sie die Funktions-/Datenanzeige an der Steuerkonsole.
- <span id="page-30-0"></span>\_\_ 5. Wird in der Funktions-/Datenanzeige **01 B V=S** angezeigt, und leuchtet dabei der Anzeiger für Modus ″Normal″ (OK)?
	- \_\_ **Ja**: Fahren Sie mit dem nächsten Schritt fort.
	- **Nein**: Gehen Sie wie folgt vor:
		- \_\_ a. Drücken Sie den Knopf für die Modusauswahl, bis der Modusanzeiger für den Modus ″Manuell″ (eine kleine Hand) aufleuchtet.
		- \_\_ b. Drücken Sie den Druckknopf mit Aufwärts- oder Abwärtspfeil, bis in der Funktions-/Datenanzeige **02** angezeigt wird.
		- \_\_ c. Drücken Sie den Eingabeknopf an der Steuerkonsole.
		- \_\_ d. Drücken Sie den Druckknopf mit Aufwärts- oder Abwärtspfeil, bis in der Funktions-/Datenanzeige **B** angezeigt wird.
		- \_\_ e. Drücken Sie den Eingabeknopf an der Steuerkonsole.
		- \_\_ f. Drücken Sie den Druckknopf mit Aufwärts- oder Abwärtspfeil, bis in der Funktions-/Datenanzeige **S** angezeigt wird.
		- \_\_ g. Drücken Sie den Eingabeknopf an der Steuerkonsole.
		- \_\_ h. Drücken Sie den Knopf für die Modusauswahl, bis der Anzeiger für den Modus ″Normal″ (**OK**) aufleuchtet.
		- \_\_ i. Drücken Sie den Druckknopf mit Aufwärts- oder Abwärtspfeil, bis in der Funktions-/Datenanzeige **01** angezeigt wird.
		- \_\_ j. Drücken Sie den Eingabeknopf an der Steuerkonsole. In der Funktions-/Datenanzeige sollte **01 B S** angezeigt werden. Wenn dies nicht der Fall ist, wiederholen Sie die Schritte 5a bis 5i.
		- \_\_ k. Fahren Sie mit Schritt 6 fort.
- \_\_ 6. Schalten Sie die Workstation bzw. den PC ein, die/der als Systemkonsole dient.
- \_\_ 7. Drücken Sie den Einschaltknopf Ihrer Systemeinheit. Die Betriebsanzeige leuchtet.
	- **Anmerkung:** Das Einschalten verzögert sich um ca. 10 Sekunden. Das System benötigt etwa 5 bis 20 Minuten, bis es vollständig eingeschaltet ist und ein einleitendes Programmladen (Initial Program Load = IPL) durchgeführt hat.
- 8. Melden Sie sich bei der Systemeinheit an. Stellen Sie sicher, dass Sie über die Serviceprogrammberechtigung verfügen.
- 9. Führen Sie Folgendes aus, um die Konfiguration der Hauptspeicherkarte zu überprüfen:
	- \_\_ a. Geben Sie in der Befehlszeile **strsst** ein und drücken Sie die Eingabetaste.
	- \_\_ b. Geben Sie **Ihre Benutzer-ID und Ihr Kennwort für Service-Tools** auf der Anzeige *System Service Tools (SST) Sign On* ein, und drücken Sie die Eingabetaste.
	- \_\_ c. Wählen Sie in der Anzeige *System Service Tools (SST)* die Option **Start a service tool** aus, und drücken Sie die Eingabetaste.
	- \_\_ d. Wählen Sie in der Anzeige *Start a Service Tool* die Option **Hardware service manager** aus, und drücken Sie die Eingabetaste.
	- \_\_ e. Wählen Sie in der Anzeige *Hardware Service Manager* die Option **Logical hardware resources (Buses, IOPs, Controllers...)** aus, und drücken Sie die Eingabetaste.

\_\_ f. Wählen Sie in der Anzeige *Logical Hardware Resources* die Option **Main Storage Resources** aus, und drücken Sie die Eingabetaste. Prüfen Sie, ob der Status für alle Positionen *Operational* ist.

**Anmerkung:** Falls der Status nicht ″Operational″ ist, überprüfen Sie die Speicherkarten.

- \_\_ g. Drucken Sie die Konfigurationsliste, sofern Sie über einen Drucker verfügen.
	- **Anmerkung:** Drücken Sie einmal die Taste **F12**, um die Liste der Hardwareressourcen zu drucken. Wenn das Menü *Logical Hardware Resources* aufgerufen wird, drücken Sie die Taste **F6**.
- \_\_ h. Drücken Sie drei Mal die Taste **F3**, um zum Hauptmenü zurückzukehren, und drücken Sie anschließend die Eingabetaste.
- \_\_ 10. Wenn Sie den Wert für die Option *Leistungsanpassung* in Schritt [1 auf Seite 2](#page-5-0) geändert haben, gehen Sie wie folgt vor, um den Wert auf die Einstellung vor der Erweiterung zurückzusetzen:
	- \_\_ a. Geben Sie in einer iSeries-Befehlszeile den Befehl **WRKSYSVAL (QPFRADJ)** ein.
	- \_\_ b. Wählen Sie **Ändern** aus, und drücken Sie die Eingabetaste.
	- \_\_ c. Ändern Sie den Wert für Leistungsanpassung in den Wert, der vor der Erweiterung angegeben war.
- \_\_ 11. Die Installation Ihres Features ist damit abgeschlossen.

# <span id="page-32-0"></span>**Abdeckungen der Systemeinheit**

Bestimmen Sie die Einheit, mit der Sie arbeiten.

- v ["Systemeinheiten 270, 810 und 820" auf Seite 30](#page-33-0)
- v ["Systemeinheit 825" auf Seite 32](#page-35-0)
- v ["Systemeinheiten 270 oder 810 in einem Gehäuserahmen" auf Seite 31](#page-34-0)

#### <span id="page-33-0"></span>**Systemeinheiten 270, 810 und 820**

Um auf die Speicherposition zugreifen zu können, müssen Sie gegebenenfalls die Rückwand ( $\Box$  [Video anzeigen\)](javascript:top.movieWindow() und die seitliche Abdeckung entfernen ( $\Box$  [Video](javascript:top.movieWindow() [anzeigen\)](javascript:top.movieWindow():

- \_\_ 1. Fassen Sie mit der Hand unten an der Rückwand an, und heben Sie sie anschließend an- und heraus.
- \_\_ 2. **Achtung:** Wird die Rückwand bei eingeschaltetem Gerät entfernt, können auf Grund von elektromagnetischen Interferenzen Fehler auftreten.

Entfernen Sie die rechte Abdeckung (von der Rückseite aus gesehen), indem Sie die Rändelschrauben lösen und die Abdeckung so weit wie es geht von vorne nach hinten schieben.

\_\_ 3. Ziehen Sie die Abdeckung heraus.

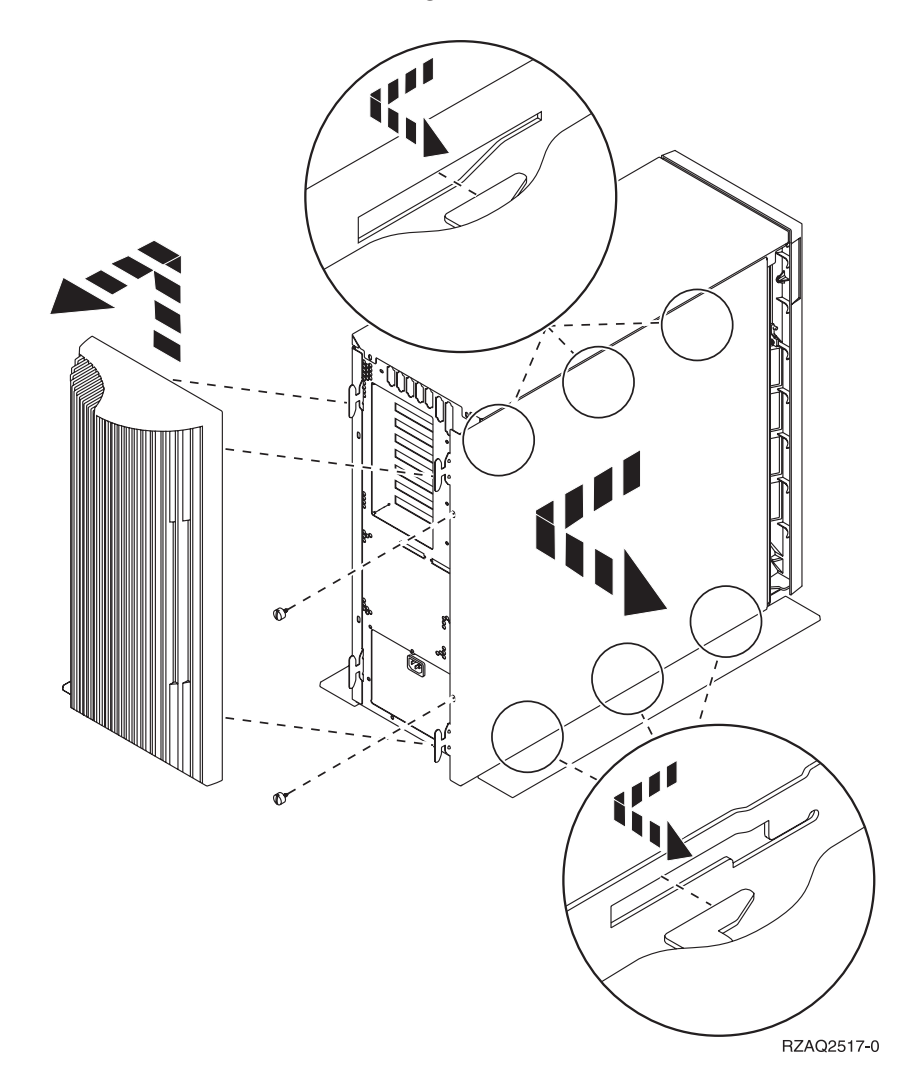

## <span id="page-34-0"></span>**Systemeinheiten 270 oder 810 in einem Gehäuserahmen**

1. Drücken Sie auf die Verriegelungen B und ziehen Sie den Server mit Hilfe des Griffs **C** heraus.

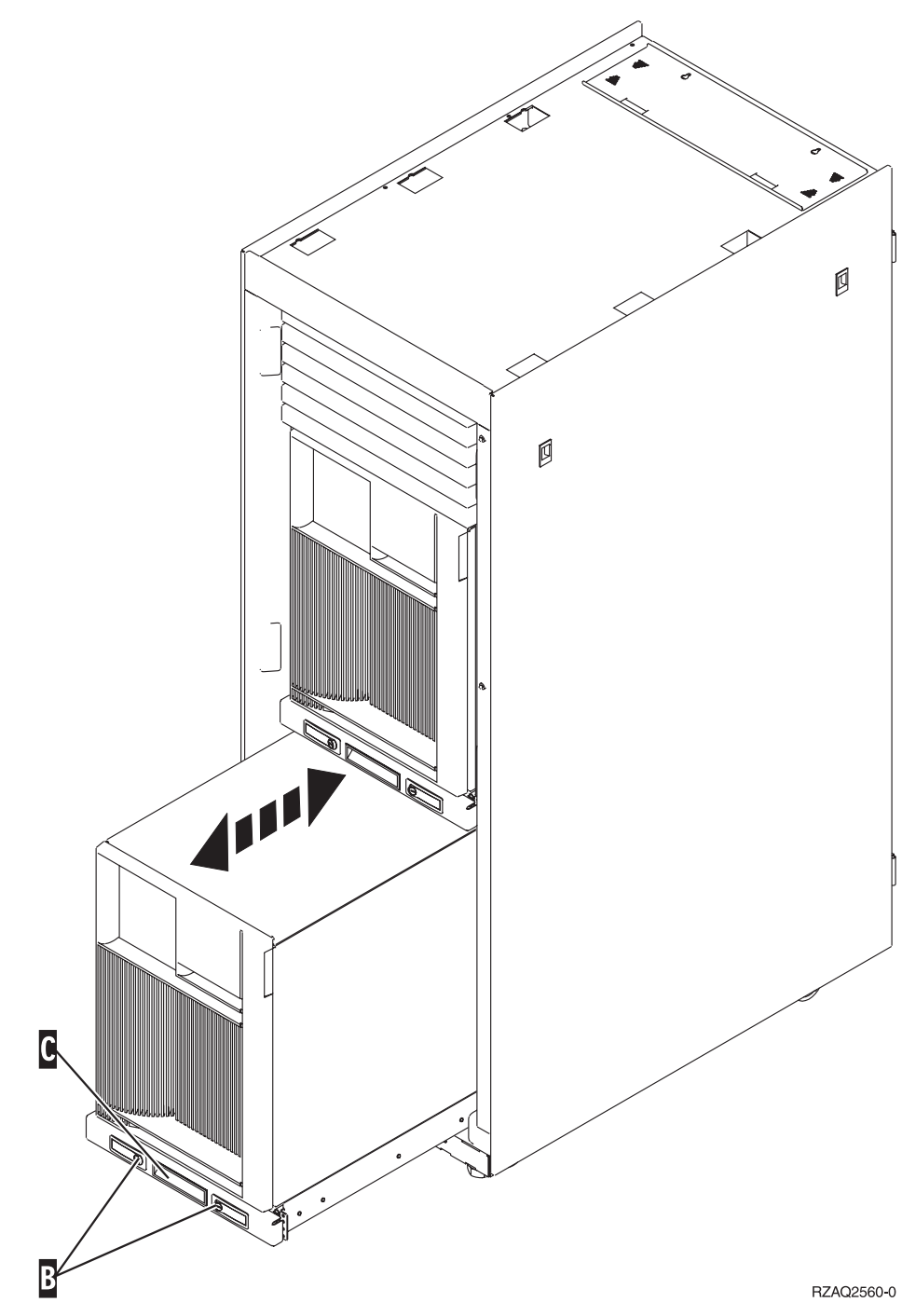

2. Entfernen Sie die seitliche Abdeckung wie in der vorhergehenden Abbildung beschrieben.

## <span id="page-35-0"></span>**Systemeinheit 825**

Um auf die PCI-Kartenposition zugreifen zu können, müssen Sie die Rückwand und die seitliche Abdeckung entfernen:

- \_\_ 1. Fassen Sie mit der Hand unten an der Rückwand an, und heben Sie sie anschließend an- und heraus.
- \_\_ 2. Entfernen Sie die rechte Abdeckung (von der Rückseite aus gesehen), indem Sie die Rändelschrauben lösen und die Abdeckung so weit wie es geht von vorne nach hinten schieben.
- \_\_ 3. Ziehen Sie die Abdeckung heraus.

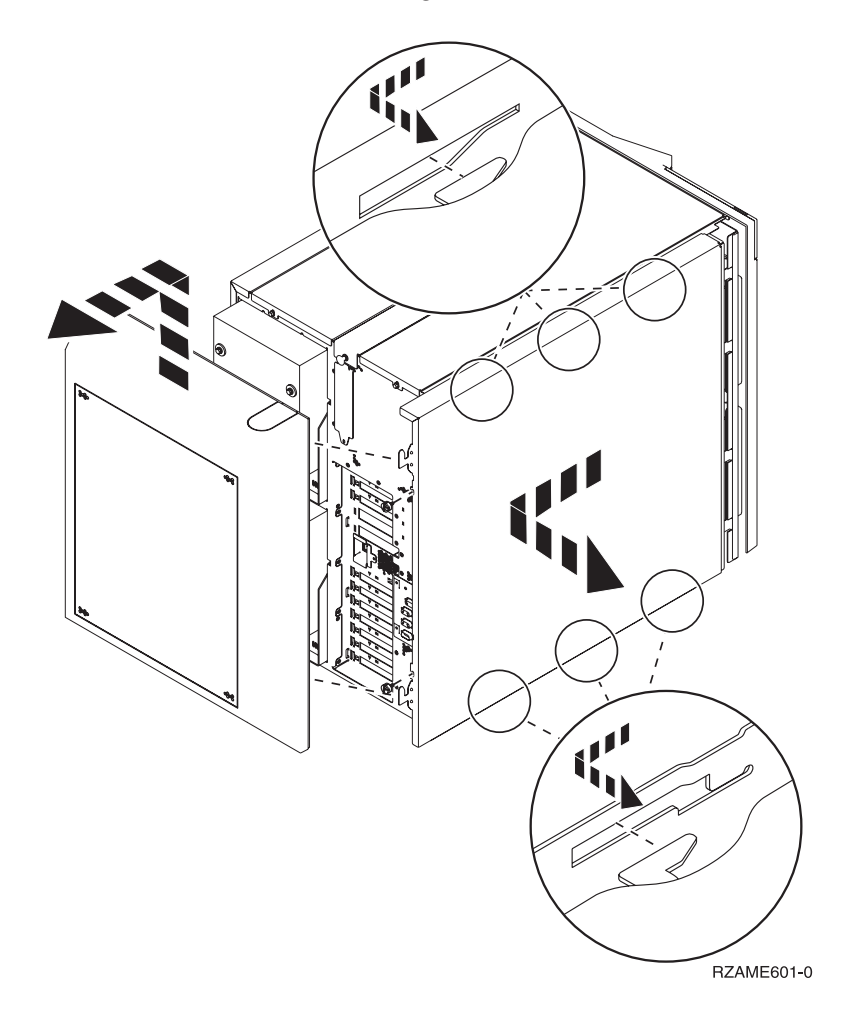

# <span id="page-36-0"></span>**Steuerkonsole der Systemeinheit**

Stellen Sie sich vor die iSeries-Systemeinheit. Öffnen Sie die Klappe der Steuerkonsole.

Ihre Steuerkonsole sieht wie die Steuerkonsole in Abb. 22 oder [Abb. 23 auf Seite 34](#page-37-0) aus. Sehen Sie sich die für Ihre Steuerkonsole zutreffende Abbildung an.

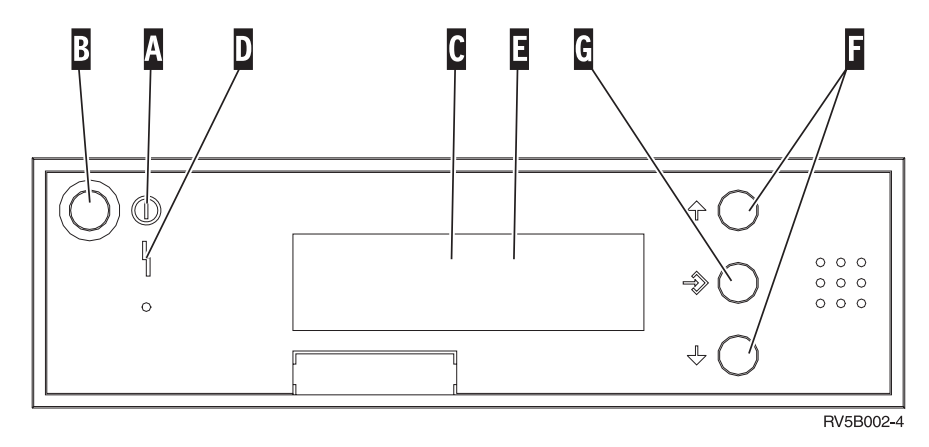

Abbildung 22. Steuerkonsole ohne elektronischen Schlüssel

Nachfolgend werden die in Abb. 22 dargestellten Elemente beschrieben:

- A Betriebsanzeige
	- v Blinkt die Anzeige, wird die Einheit mit Strom versorgt.
	- v Eine ständig leuchtende Anzeige gibt an, dass die Einheit betriebsbereit ist.
- **B** Netzschalter (Knopf)
- **C** Prozessoraktivitätsanzeige
- D Systemkontrollanzeige
- **E** Funktions-/Datenanzeige
- **F** Knöpfe zum Erhöhen oder Verringern von Werten
- G Eingabeknopf

Wenn das Aussehen Ihrer Steuerkonsole [Abb. 23 auf Seite 34](#page-37-0) entspricht, müssen Sie den Modusauswahlknopf  $\mathbb{H}$  drücken und den Modus "Manuell" N auswählen, bevor Sie die Knöpfe zum Erhöhen oder Verringern von Werten **F** und den Eingabeknopf G verwenden können. Um die Modusauswahl verwenden zu können, muss der Schlüssel eingesteckt sein.

<span id="page-37-0"></span>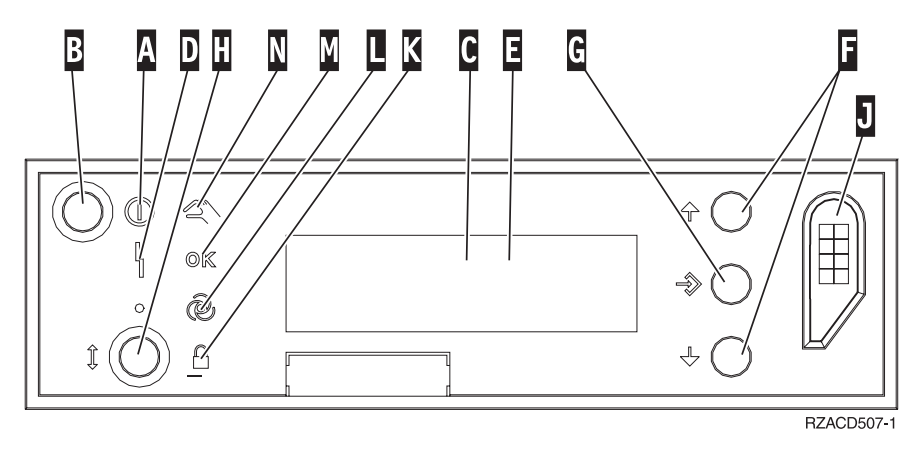

Abbildung 23. Steuerkonsole mit elektronischem Schlüssel

- A Betriebsanzeige
	- v Blinkt die Anzeige, wird die Einheit mit Strom versorgt.
	- v Eine ständig leuchtende Anzeige gibt an, dass die Einheit betriebsbereit ist.
- **B** Netzschalter (Knopf)
- «C¬ Prozessoraktivitätsanzeige
- **D** Systemkontrollanzeige
- **E** Funktions-/Datenanzeige
- F Knöpfe zum Erhöhen oder Verringern von Werten
- G Eingabeknopf
- **H** Modusauswahlknopf
- **J** Bereich für elektronischen Schlüssel
- **K** Gesichert
- $\Box$  Auto
- M<sub>N</sub> Normal
- N<sub>N</sub> Manuell

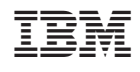